#### **Instalasi Mendeley Desktop di Komputer**

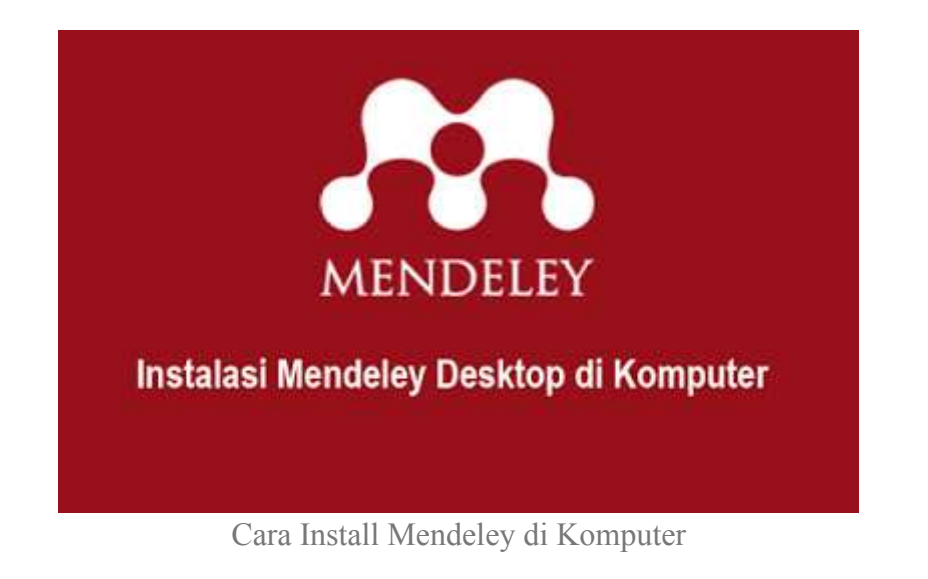

Sudah kenal **Mendeley? Mendeley** adalah sebuah perangkat lunak yang kelahirannya diilhami oleh sebuah upaya untuk mengintegrasikan "*citation & reference manager*" ke dalam sebuah jejaring sosial. Dengan jejaring semacam ini, peneliti di berbagai belahan dunia dapat berkolaborasi dan melakukan sharing data penelitian.

Berikut ini adalah langkah demi langkah instalasi Software **Mendeley Desktop** di Komputer:

**Pertama (1)** - Download Software **Mendeley** melalui alamat url berikut : <https://www.mendeley.com/download-desktop/>

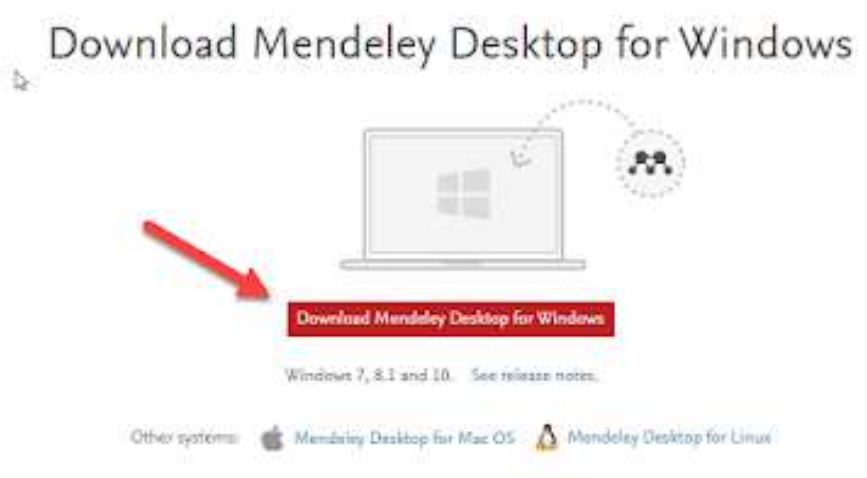

Halaman Download Mendeley

#### **Kedua (2)** - Membuat **Akun Mendeley**

Untuk membuat akun mendeley, silahkan kembali mengakses situs [www.mendeley.com](http://www.mendeley.com/) kemudian Klik "*Create Account*" untuk memulai proses membuat akun Mendeley. Akun Mendeley juga dapat dibuat menggunakan akun facebook yang Anda miliki.

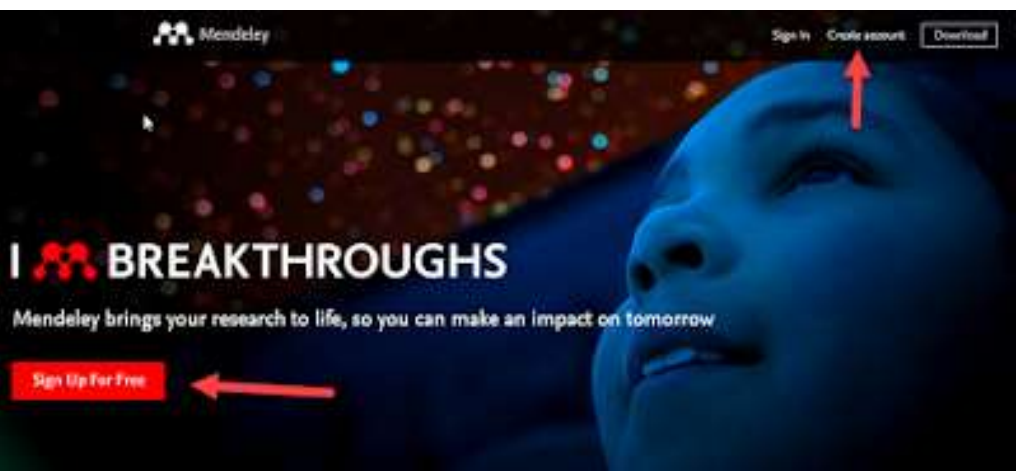

Homepage Mendeley.com

Masukkan alamat email yang valid, kemudian klik **Continue**

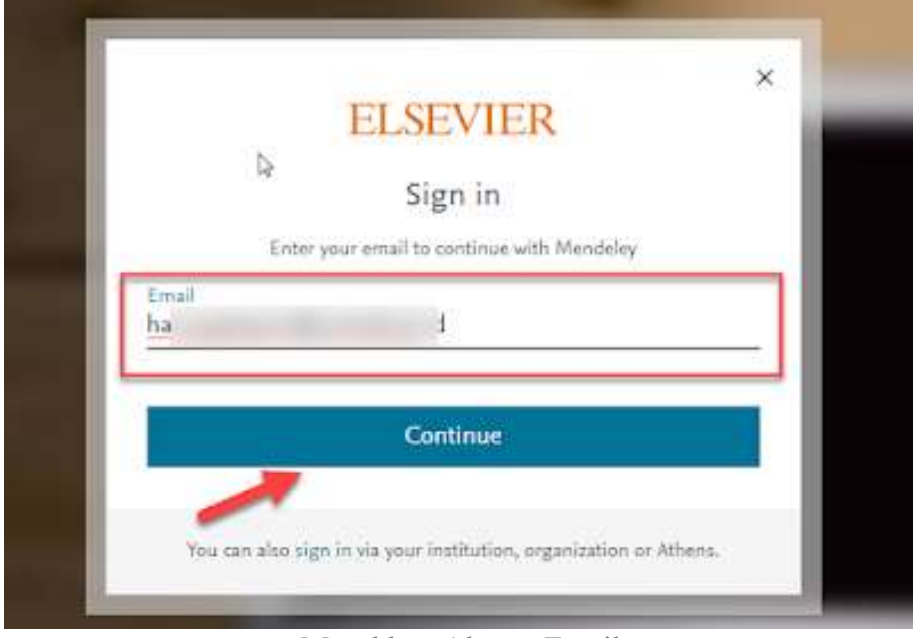

Masukkan Alamat Email

Lanjutkan dengan melengkapi form nama lengkap seperti contoh pada gambar berikut ini:

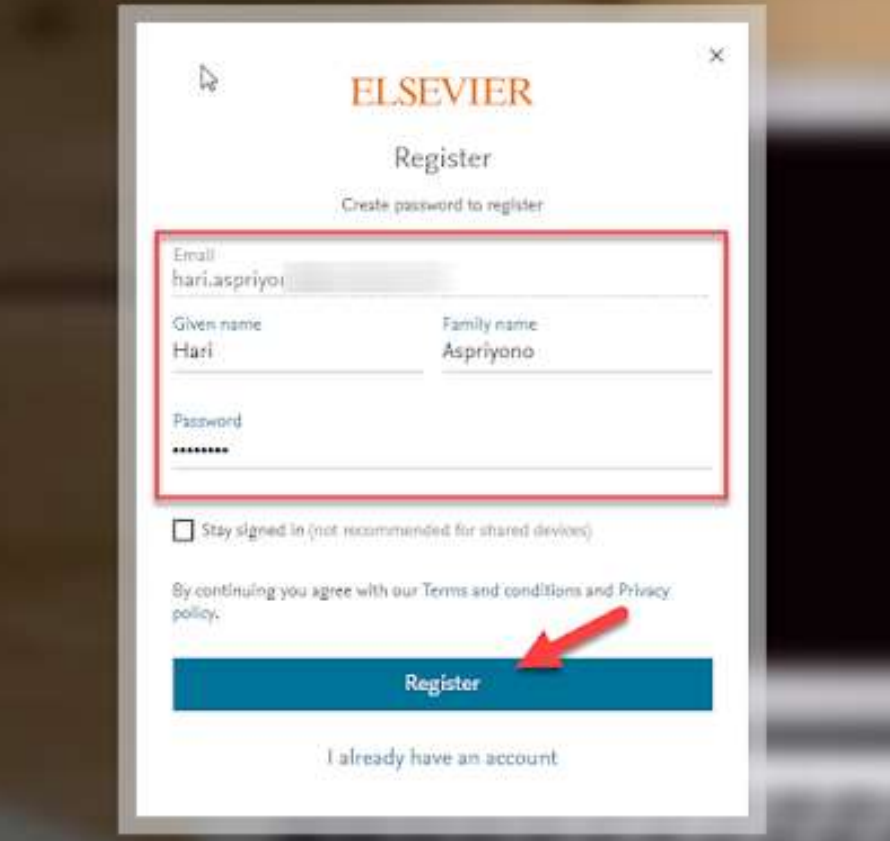

Lengkapi Nama Lengkap

Klik **Register**, kemudian lanjutkan dengan mengklik *Continue to Mendeley,* seperti pada contoh gambar berikut ini:

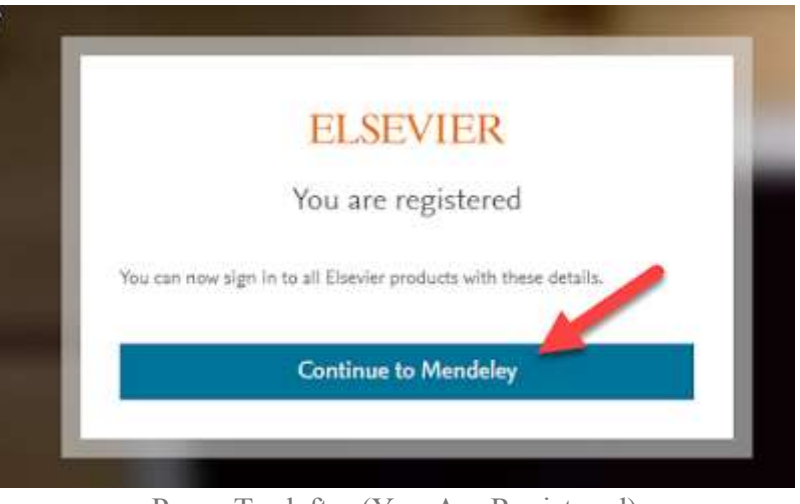

Pesan Terdaftar (You Are Registered)

Selanjutnya lengkapi form Status dan Bidang kemudian klik **Continue to Mendeley**, seperti contoh di bawah ini:

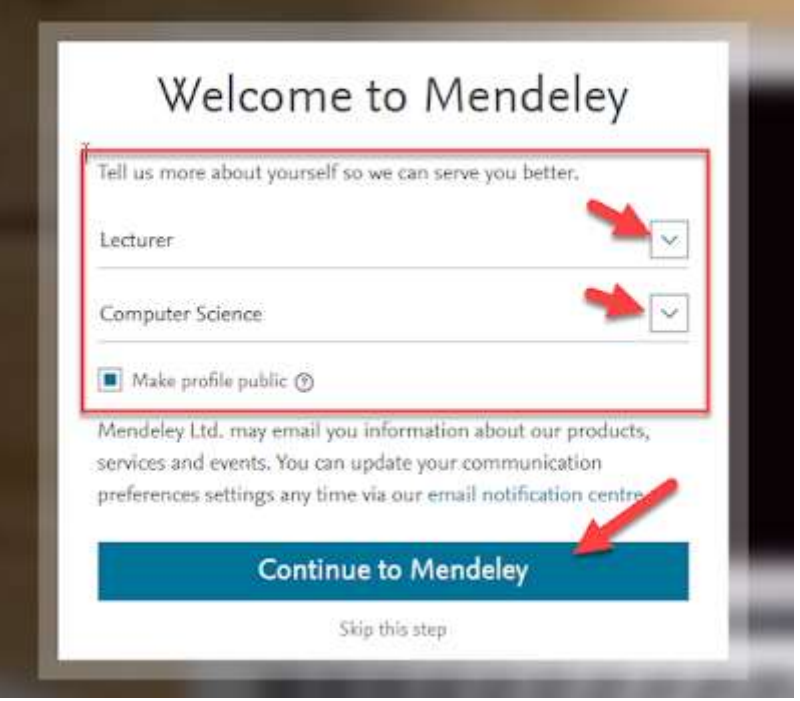

Lengkapi Status dan Bidang

Pembuatan akun mendeley selesai, selanjutnya akan ditampilkan halaman dashboard pengguna seperti gambar di bawah ini:

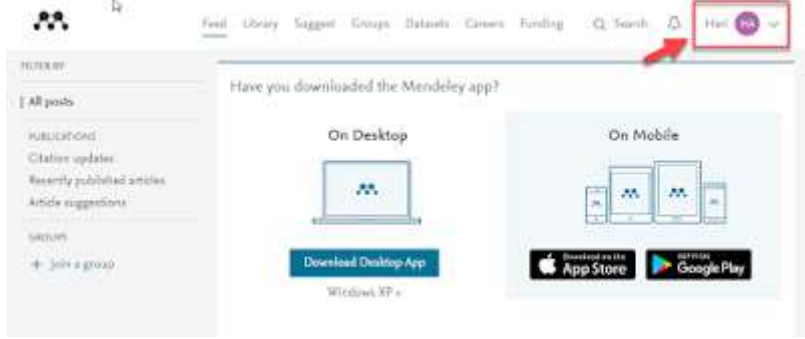

Dashboard Pengguna Mendeley

**Ketiga (3)** - setelah software mendeley didownload dan sudah membuat akun di mendeley, selanjutnya install mendeley dengan meng**-klik 2x** file installer mendeley yang telah didownload "**Mendeley-Desktop-1.19.1-win32.exe**" sehingga **Setup Wizard** akan mengarahkan kita untuk menyelesaikan proses instalasi **Mendeley Desktop.**

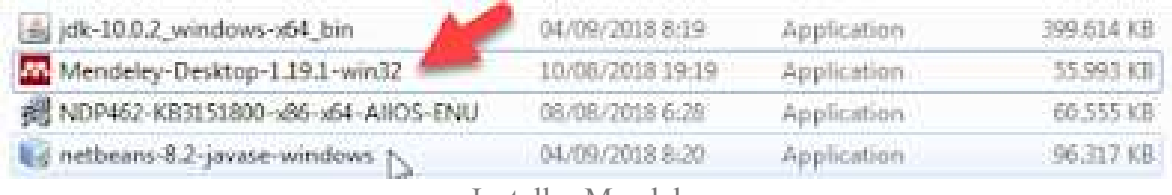

Installer Mendeley

**Keempat (4)** - Klik **Next** untuk memulai **Setup Wizard**

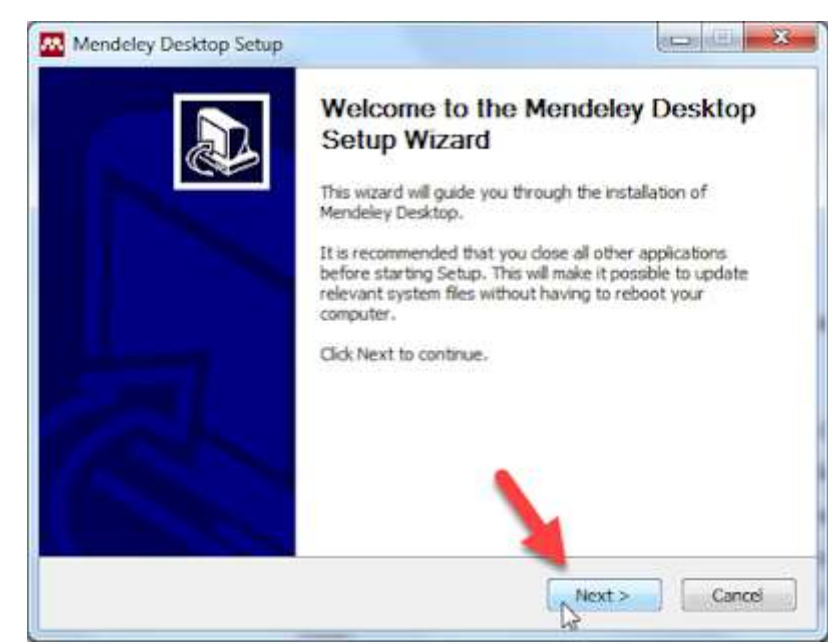

Setup Wizard Mendeley

**Kelima (5) -** Klik **"I Agree"** jika setuju dengan **License Agreement** yang diajukan oleh **Mendele[y](https://1.bp.blogspot.com/--0Xm8LA-pBw/W5Kq0CQLLMI/AAAAAAAABXU/VTZB9IHHdBI3zxW3cgOqinhON6tQ4eUogCLcBGAs/s1600/agreement_mendeley.png)**.

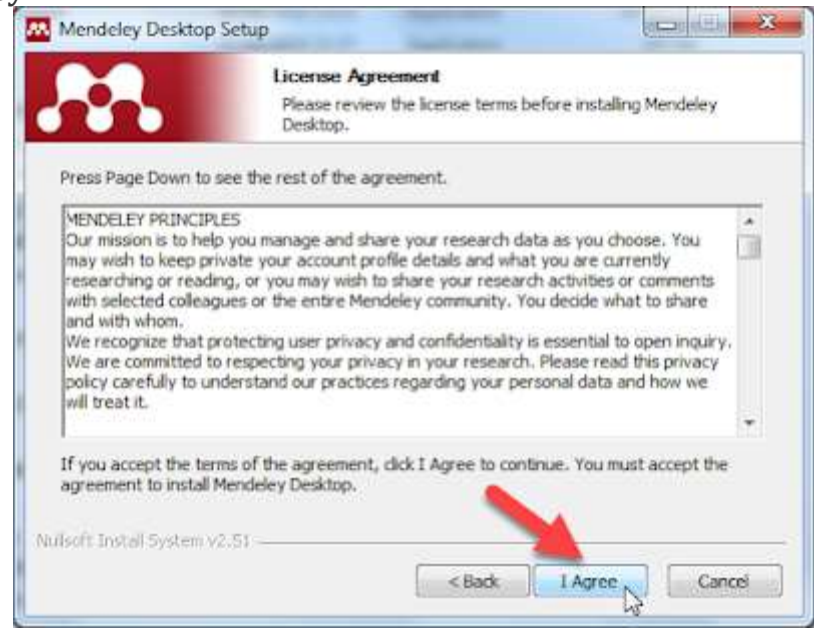

License Agreement

**Keenam (6)** - Klik **Next** untuk melanjutkan

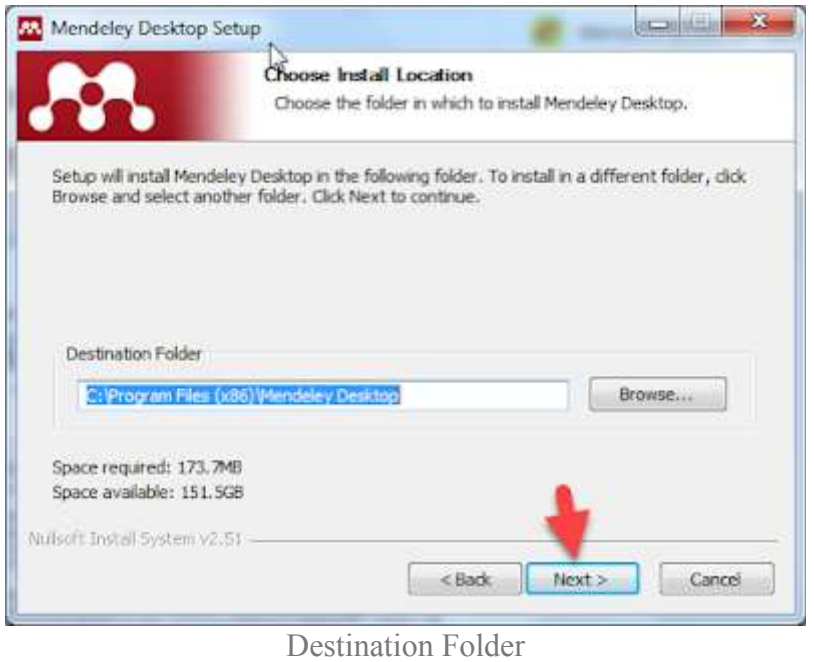

**Ketujuh (7)** - Klik **Install** untuk melanjutkan

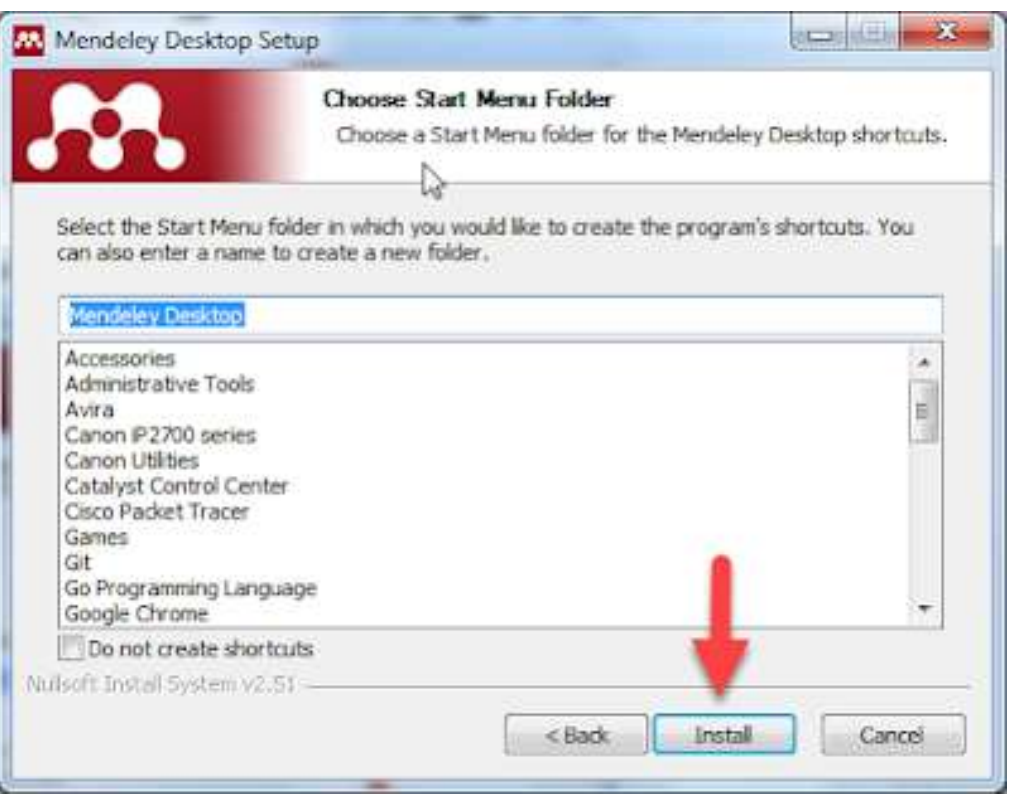

Select Start Menu Folder

**Kedelapan (8)** - Tunggu Proses Instalasi Selesai (100%)

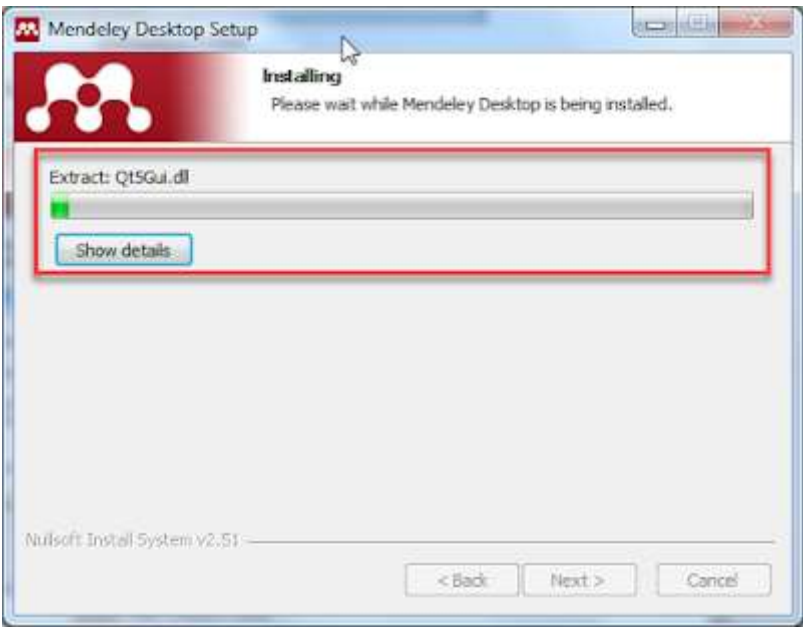

Proses Install Mendeley Sedang Berjalan

#### **Kesembilan (9)** - Klik **Finish**

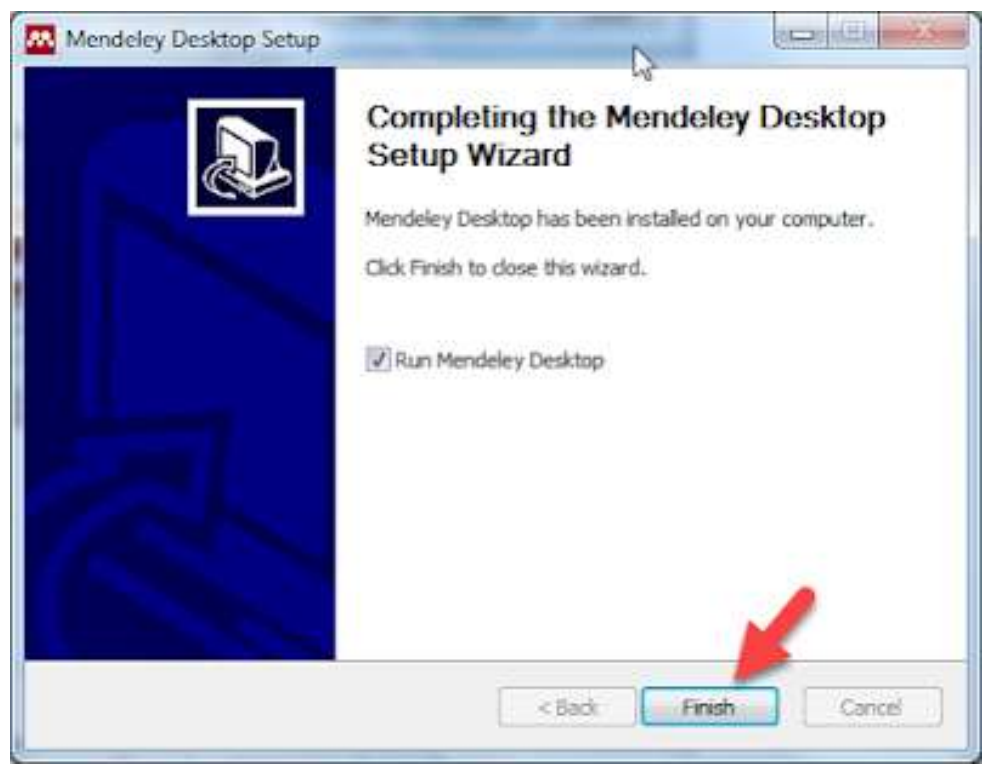

Finish Install Mendeley

**Kesepuluh (10)** - Pertama kali mendeley dijalankan akan meminta pengguna untuk login, gunakan akun mendeley yang telah didaftarkan sebelumnya.

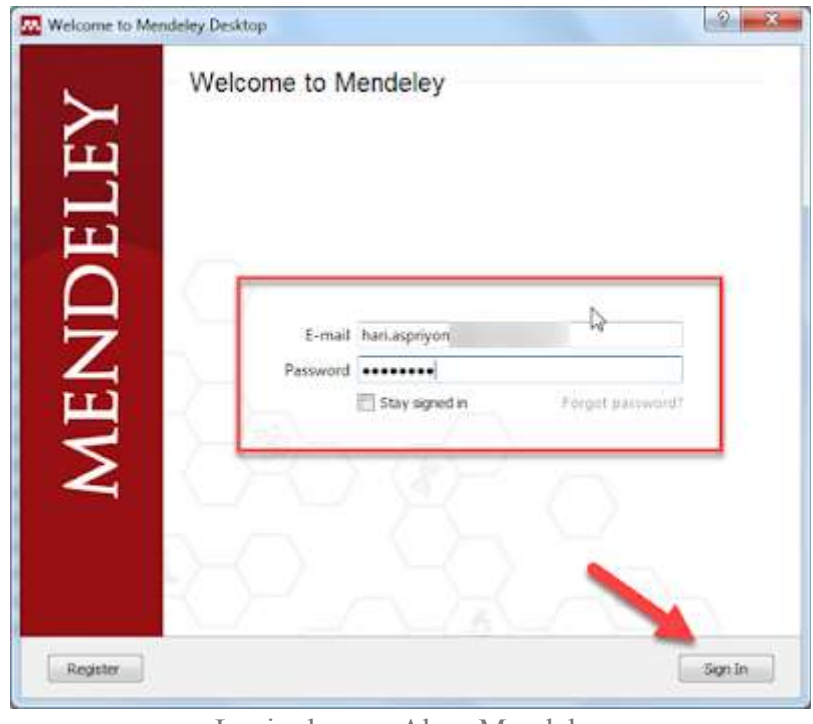

Login dengan Akun Mendeley

**Kesebelas (11) -** Setelah login berhasil, mendeley akan menyodorkan layar yang menampilkan pilihan untuk install Plugin mendeley di **Microsoft Word,** klik **Install Now.**

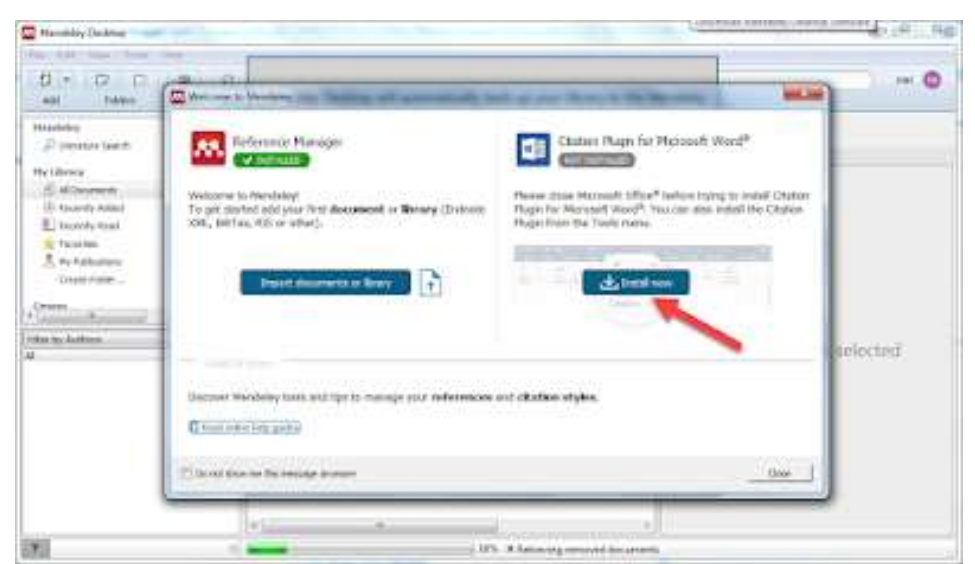

Install Plugin mendeley di Ms. Word

Jika install plugin sukses, status,nya akan terlihat seperti gambar di bawah ini:

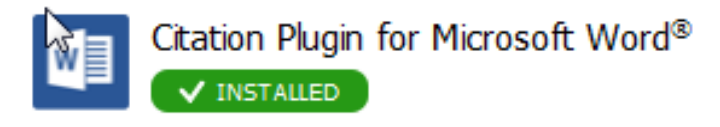

Status Plugin Installed

**Keduabelas (12)** - Cek apakah di microsoft word sudah terdapat plugin mendeley.

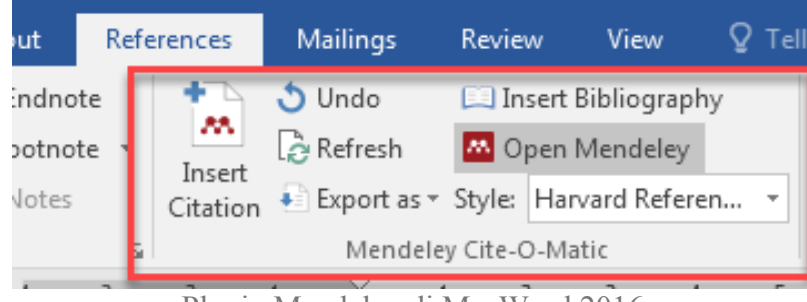

Plugin Mendeley di Ms. Word 2016

Baik, demikian postingan tentang Petunjuk Instalasi Mendeley Desktop di [Komputer,](https://www.hariaspriyono.com/2018/09/petunjuk-instalasi-mendeley-desktop-di-komputer.html) untuk cara penggunaannya akan dibahas di postingan-postingan selanjutnya.

#### **Download Data Referensi Dari Google Scholar Untuk Menejemen Referensi di Mendeley**

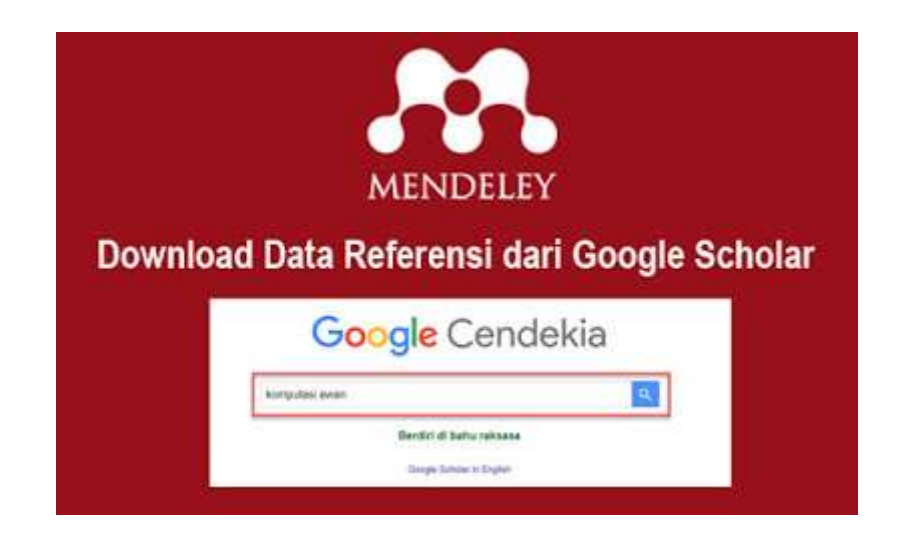

**Google Scholar** merupakan salah satu situs pengindek artikel yang memiliki banyak fitur yang sangat membantu para peneliti, penulis, dosen dan lainnya. **Google Scholar** juga menyediakan fitur mengunduh file referensi yang dapat digunakan untuk aplikasi managemen referensi. File referensi tersebut akan menyediakan data-data seperti judul penelitian/artikel, nama penulis, tahun terbit, lokasi seminar, jumlah halaman, dan beberapa data lain-nya. Dengan file tersebut, para penulis tidak perlu susah payah untuk mengetik satu per satu informasi yang ada untuk dipindahkan keaplikasi managemen referensi (cth: Mendeley Desktop, JabRef, BibDesk, dll.).

Untuk mendownload data referensi dari Google Scholar dapat dilakukan dengan beberapa langkah berikut:

**Pertama (1)** - Silahkan masuk ke laman [https://scholar.google.co.id](https://scholar.google.co.id/)

**Kedua (2)** - Cari hasil penelitian dengan kata kunci *(keyword)* tertentu misal "**komputasi awan**"

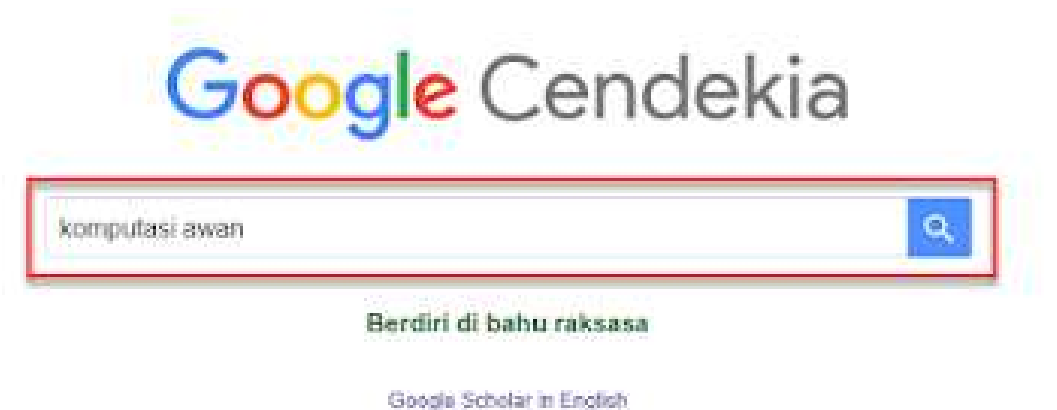

Masukkan Kata Kunci di Google Scholar

**Ketiga (3)** - Jika sudah ditemukan penelitian dengan kata kunci yang tepat, klik **Cite** pada salah satu penelitian.

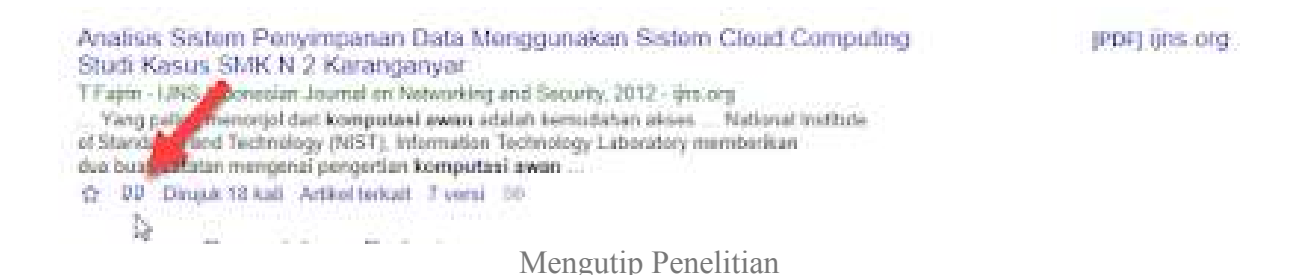

**Keempat (4)** - Setelah muncul jendela baru dengan berbagai format referensi, kita dapat meng-klik teks **"RefMan"**. Jika berhasil, Anda akan mendapatkan file yang bernama: **"scholar.ris"**.

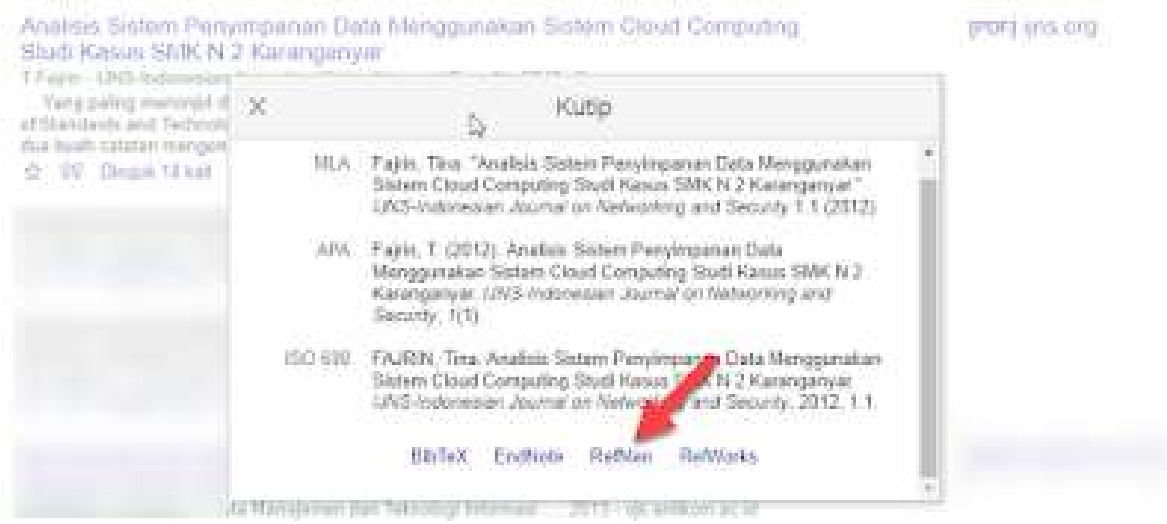

Pilih dan Klik RefMan

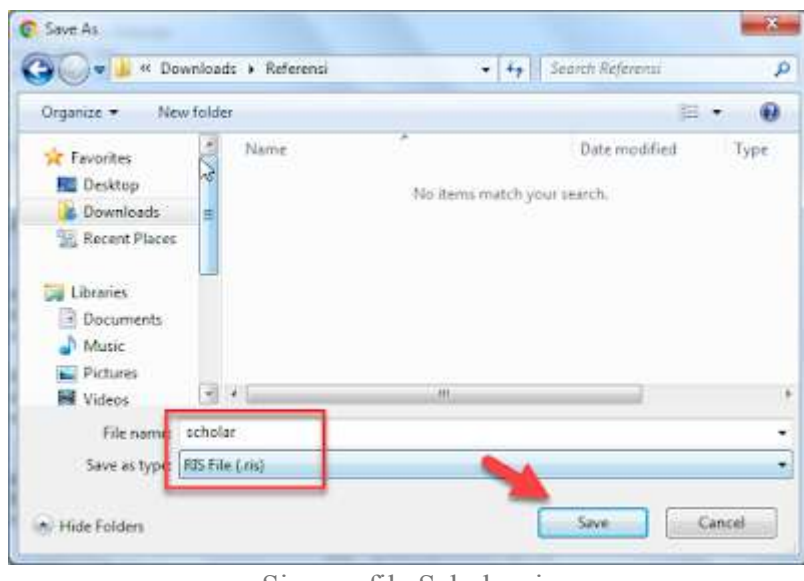

**Kelima (5)** - Simpan File "**scholar.ris"**

Simpan file Scholar.ris

Jika kita buka filenya menggunakan **Notepad++** maka akan terlihat seperti gambar di bawah ini:

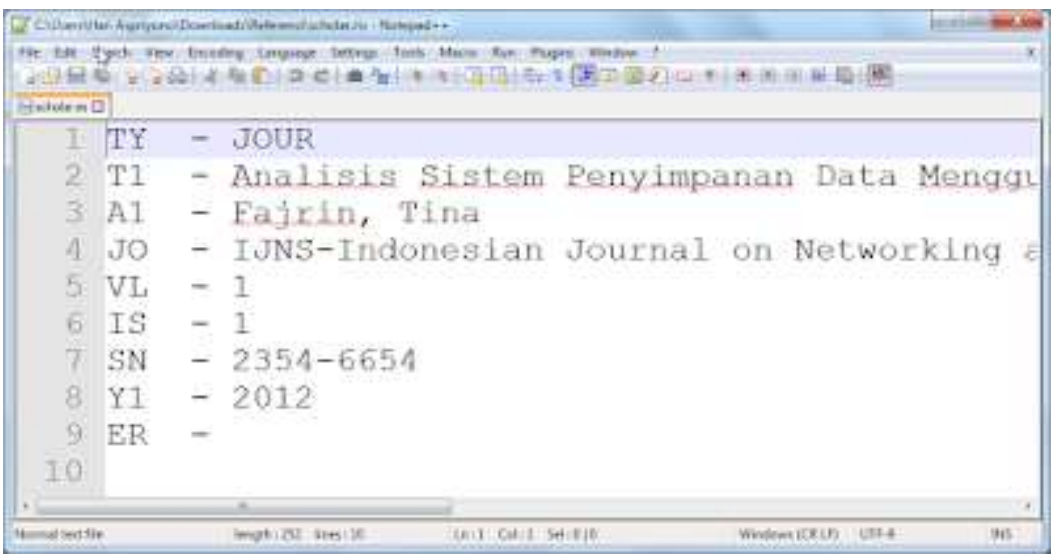

Isi file scholar.ris

Oke, sampai disini kita sudah bisa melakukan [Download](https://www.hariaspriyono.com/2018/09/download-data-referensi-dari-google-scholar-untuk-mendeley.html) Data Referensi Dari Google Scholar Untuk [Menejemen](https://www.hariaspriyono.com/2018/09/download-data-referensi-dari-google-scholar-untuk-mendeley.html) Referensi di Mendeley dan file hasil downloadnya siap digunakan pada manajemen referensi dengan aplikasi mendeley.

#### **Memasukkan Referensi dari File PDF ke Aplikasi Mendeley**

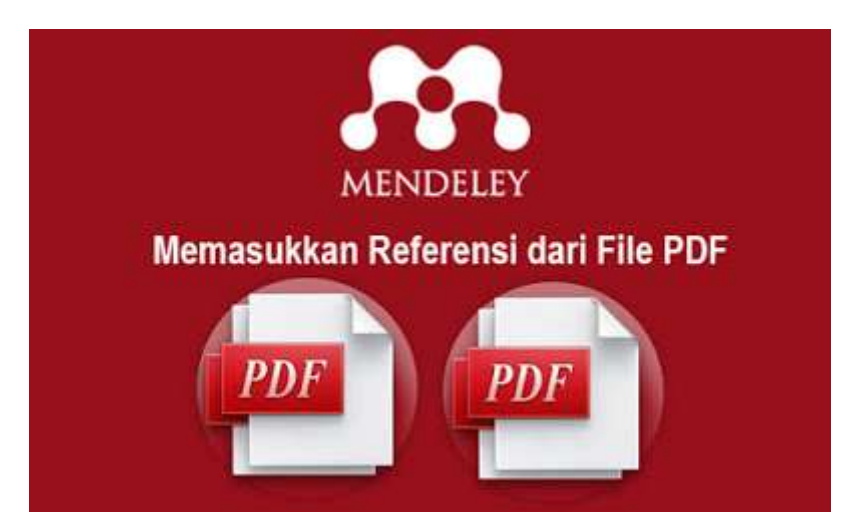

Sebagai perangkat lunak yang berfungsi sebagai *reference manager*, mendeley memiliki fitur yang sangat bagus yaitu pengguna dapat menambah referensi pada database mendeley dari berbagai jenis diantaranya file PDF, Data Referensi Google Scholar dan Referensi Manual seperti memasukkan referensi buku dan sebagainya.

Pada postingan kali ini, akan dibahas bagaimana memasukkan referensi dari file PDF ke Aplikasi Mendeley.

**Pertama (1)** - Siapkan File **PDF** berupa Artikel atau Karya Ilmiah lainnya. **Kedua (2)** - Jalankan **Mendeley Deskto**p, kemudian Klik **Add > Add Files**

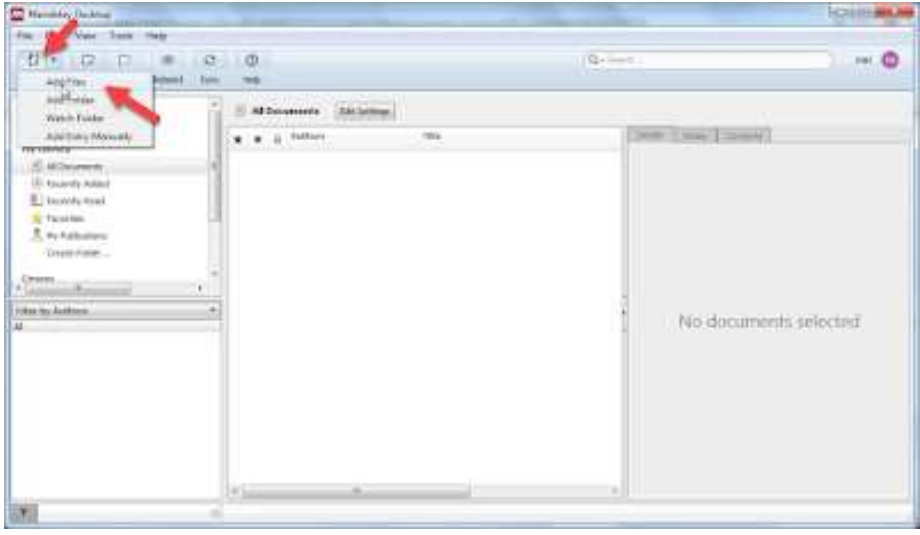

Add Files

**Ketiga (3)** - Pilih File PDF kemudian klik tombol Open

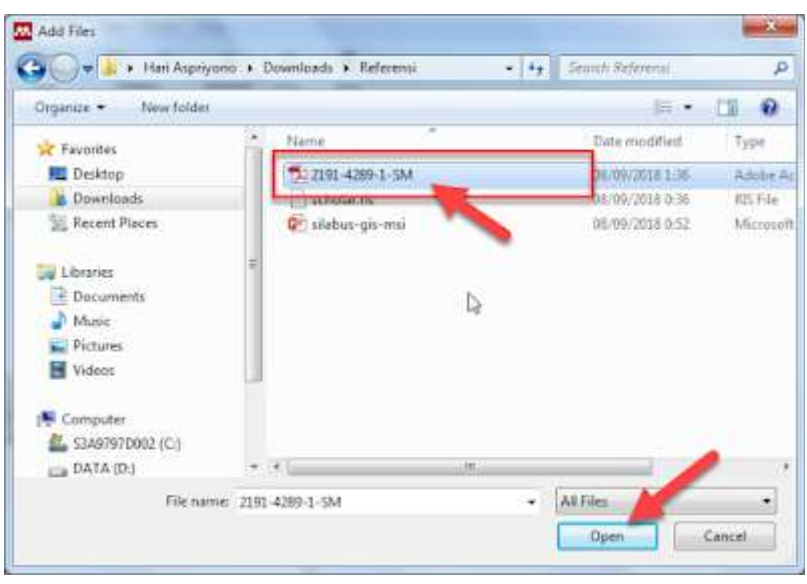

Pilih File PDF (Artikel)

Setelah file dipilih dan klik Open, aplikasi mendeley secara otomatis akan mengambil data-data dari file pdf dan akan menampilkannya pada bagian Detail.

**Keempat (4)** - Klik pada **Judul Artikel** yang ditampilkan dan cek bagian **Detail**

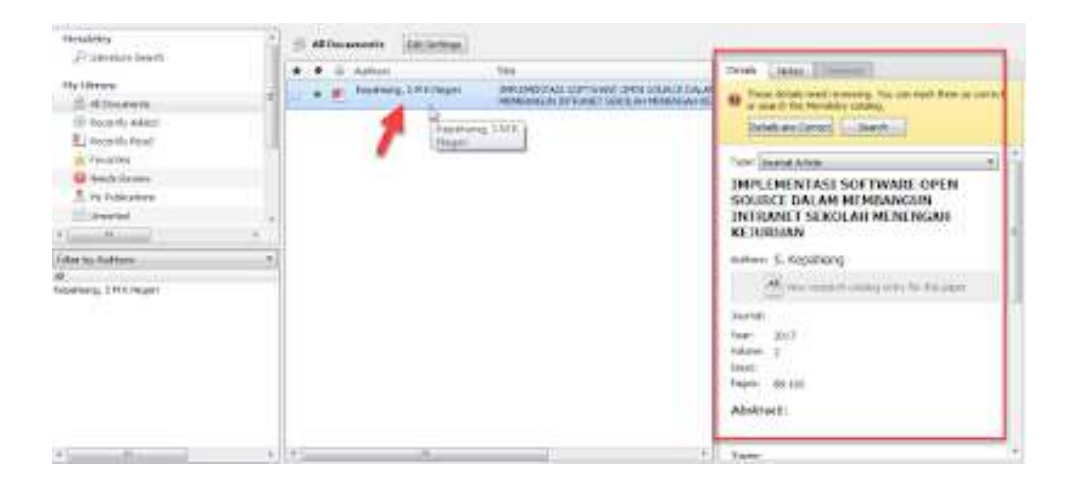

Detail Informasi Data File PDF

Dari gambar di atas, terlihat ada beberapa parameter yang tidak sesuai, jika ditemukan masalah seperti ini, kita dapat memperbaikinya dengan mengklik nilai parameter yang salah kemudian mengisi dengan data yang benar kemudian klik **Details are Correct.**

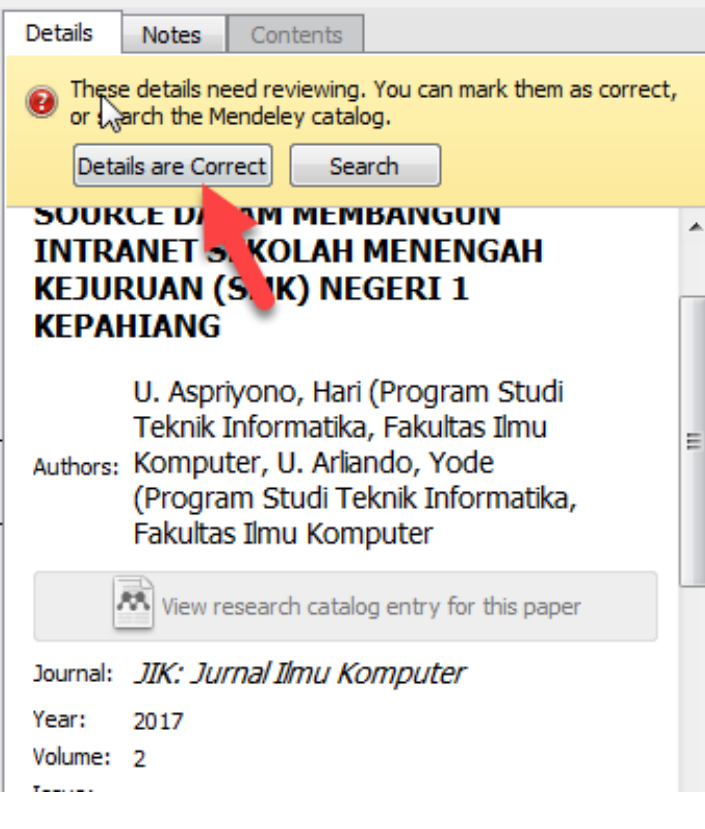

Memperbaiki Data Detail

Oke.., itulah cara [Memasukkan](https://www.hariaspriyono.com/2018/09/memasukkan-referensi-dari-file-pdf-ke-aplikasi-mendeley.html) Referensi dari File PDF ke Aplikasi Mendeley. Untuk menambahkan file-file pdf yang lain silahkan ulangi langkah-langkah yang telah diuraikan di atas. Jika ada pertanyaan silahkan mengisi kolom komentar di bagian bawah halaman ini.

#### **Memasukkan Referensi dari Google Scholar Ke Aplikasi Mendeley**

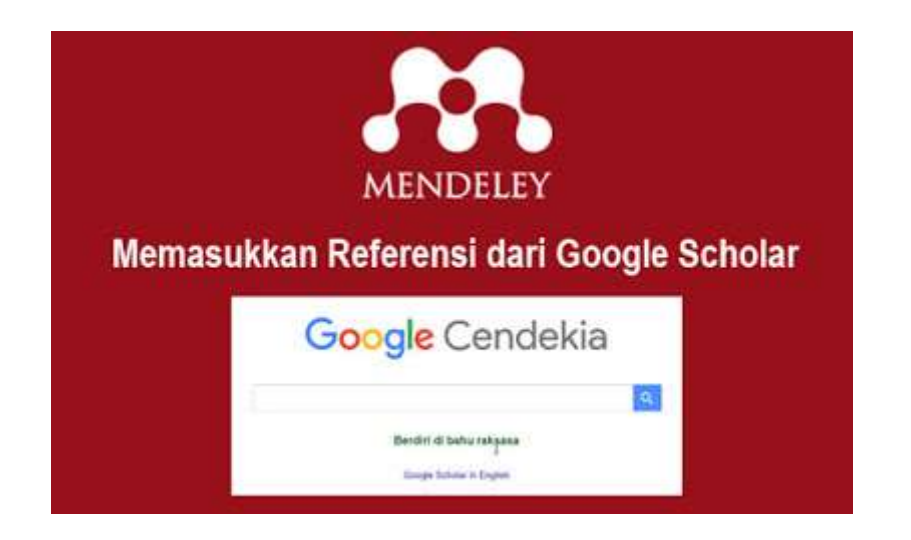

Selain dari file PDF referensi pada aplikasi Mendeley juga dapat ditambah dari Google Scholar. Berikut ini cara [Memasukkan](https://www.hariaspriyono.com/2018/09/memasukkan-referensi-dari-google-scholar-ke-aplikasi-mendeley.html) Referensi dari Google Scholar Ke Aplikasi [Mendeley:](https://www.hariaspriyono.com/2018/09/memasukkan-referensi-dari-google-scholar-ke-aplikasi-mendeley.html)

**Pertama (1)** - Pastikan anda sudah [Download](https://www.hariaspriyono.com/2018/09/download-data-referensi-dari-google-scholar-untuk-mendeley.html) Data Referensi Dari Google Scholar Untuk [Menejemen](https://www.hariaspriyono.com/2018/09/download-data-referensi-dari-google-scholar-untuk-mendeley.html) Referensi di Mendeley

**Kedua (2)** - Jalankan **Aplikasi Mendeley Desktop**

**Ketiga (3)** - Klik **Add Files**, kemudian cari file **scholar.ris** yang telah di siapkan sebelumnya, kemudian klik **Open**  $m = 200$  Map

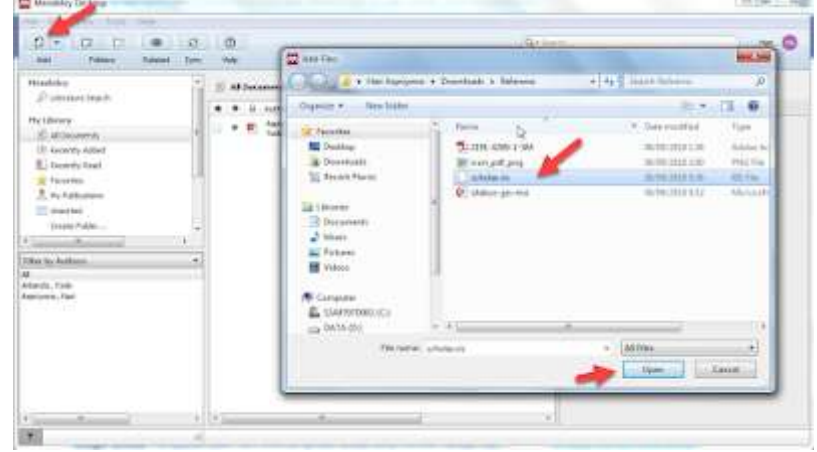

Tambah File Referensi dari Google Scholar

**Keempat (4) -** Secara otomatis Aplikasi Mendeley akan mengambil data-data yang ada pada file tersebut dan menampilkannya pada tab **"Details"** di sebelah kanan.

| Authors.                          | Tichia                                                                                                    | None / Clinteres<br>Cashially                                                                                                    |
|-----------------------------------|----------------------------------------------------------------------------------------------------|----------------------------------------------------------------------------------------------------|
| Fisico, Dree                      | Analog Sales Penyingan in Data Herogonakan E<br>Cloud Computing Dtudi Kasua SPK N 2 Karangariya                            | Type: Lisumat Arrela.                                                                                                    |
| Aspityano, Han; Anlando,<br>Vocke | INFLEMENTARE DOPTWARE OPEN SOURCE DALAR<br>REMEMBER INTRANET SEKELAH NEMBERGAN KE<br>2006 BERTH MAN SOMETHING STATE BOTTOM | Analisis Sistem Penyimpanan Data<br>Menggunakan Sistem Cloud<br>Computing Studi Kasus SMK N 2 K<br>Actors: T. Fairin.                                     |
|                                   |                                                                                                    | The Very interactly catalog entry for this paper<br><b>IJNS Indonesian Journal on</b><br>tournal:<br>Networking and Security<br>2012<br>Test:<br>Volume 1 |

Detail Referensi dari Google Scholar

Untuk menambahkan referensi lainnya, silahkan ulangi langkah-langkah di atas.

Selamat Mencoba..

#### **Memasukkan Referensi Secara Manual Pada Aplikasi Mendeley**

Selain referensi dari File PDF dan Google Scholar, Referensi pada mendeley juga dapat ditambahkan secara manual. Referensi manual dapat berupa Buku, Artikel, Web Page, Skripsi, Tesis dan lain sebagainya.

Untuk menambah referensi secara manual pada Mendeley kita dapat mengikuti langkah-langkah berikut:

#### **W.** Mendeley Desktop File: View Tools Help Ed  $\mathbb{R}$   $\mathbb{R}$  $\odot$ - 17 Fa **OD** œ Related **Sync** Heip Add Files Add Folder a, **All Documents Edit Settings** Watch Folder **B** Authors Add Entry Manually **TV CIDFATV** Fajrin, Tina Add Entry Manually

**Pertama (1)** - Klik **Add > Add Entry Manually**

**Kedua (2)** - Pilih tipe referensi, pada contoh ini saya pilih *"Book"* untuk memasukkan referensi berupa buku.

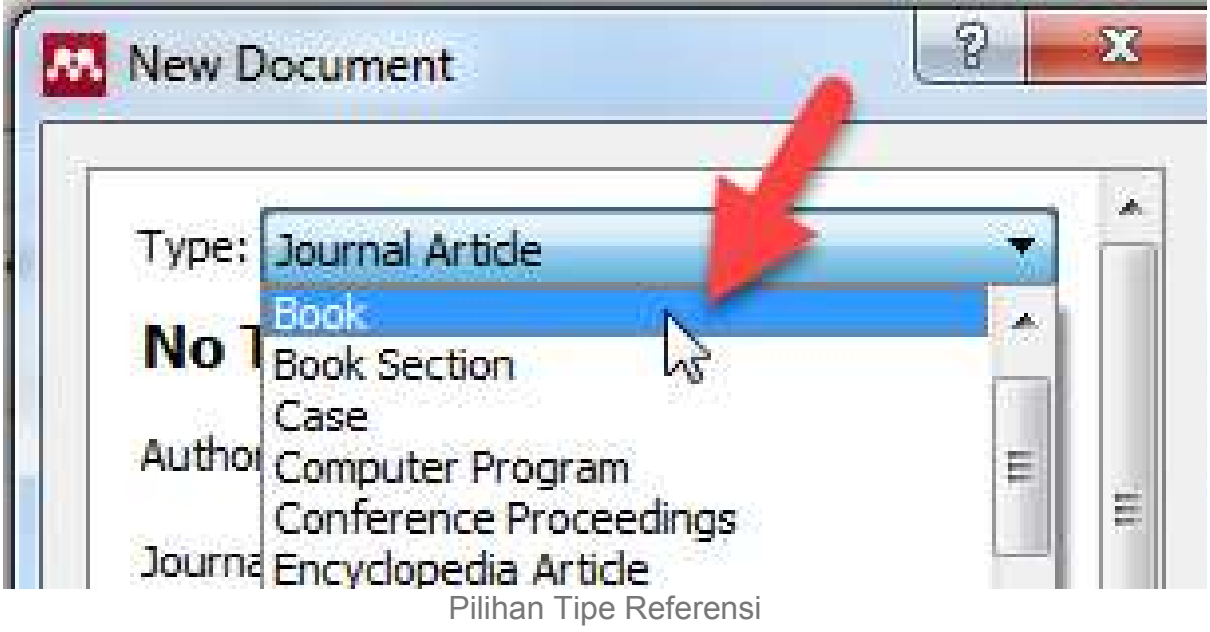

**Ketiga (3)** - Lengkapi informasi yang dibutuhkan seperti contoh gambar berikut ini:

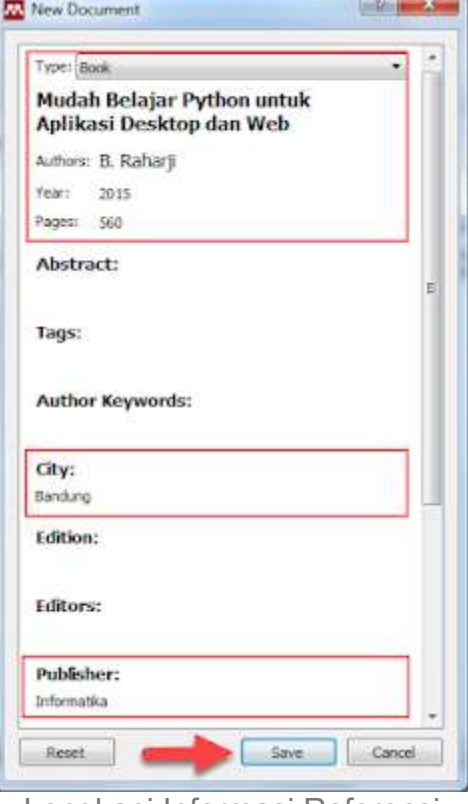

Lengkapi Informasi Referensi

**Keempat (4)** - Klik **Save** untuk menyimpan informasi referensi, dan Mendeley akan menampilkan detil referensi.

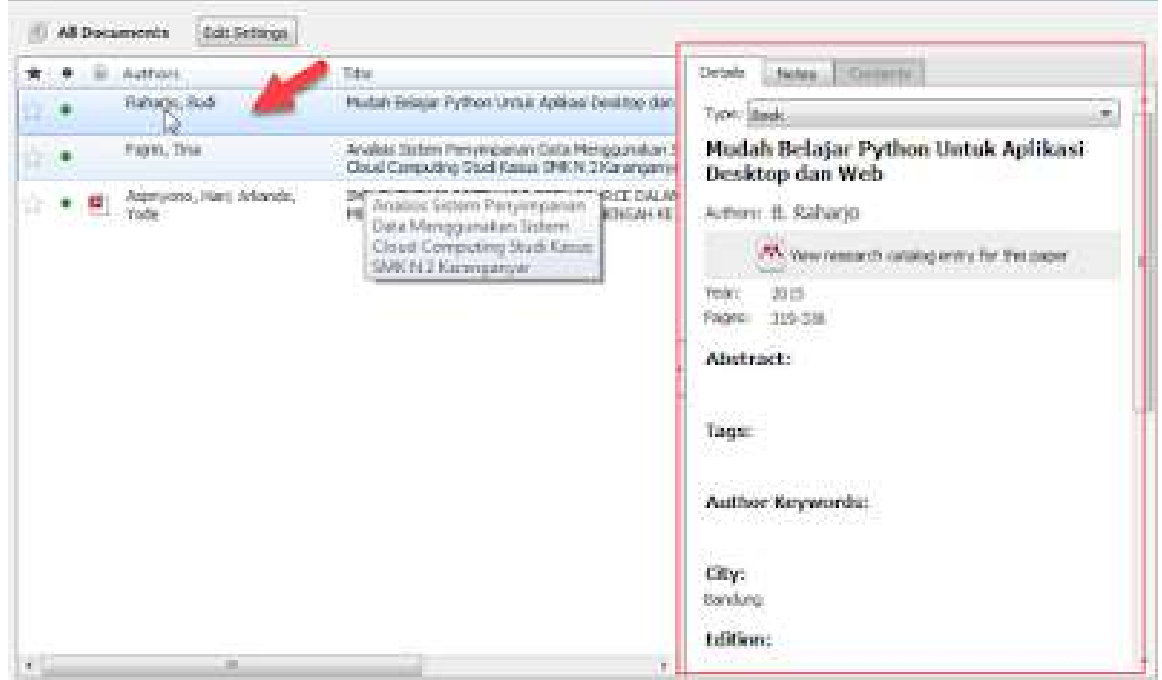

Detail Referensi Buku

Demikianlah cara [Memasukkan](https://www.hariaspriyono.com/2018/09/memasukkan-referensi-secara-manual-pada-mendeley.html) Referensi Secara Manual Pada Aplikasi Mendeley. Selamat mencoba

#### **Mengutip Referensi Karya Ilmiah dengan Microsoft Word dan Aplikasi Mendeley**

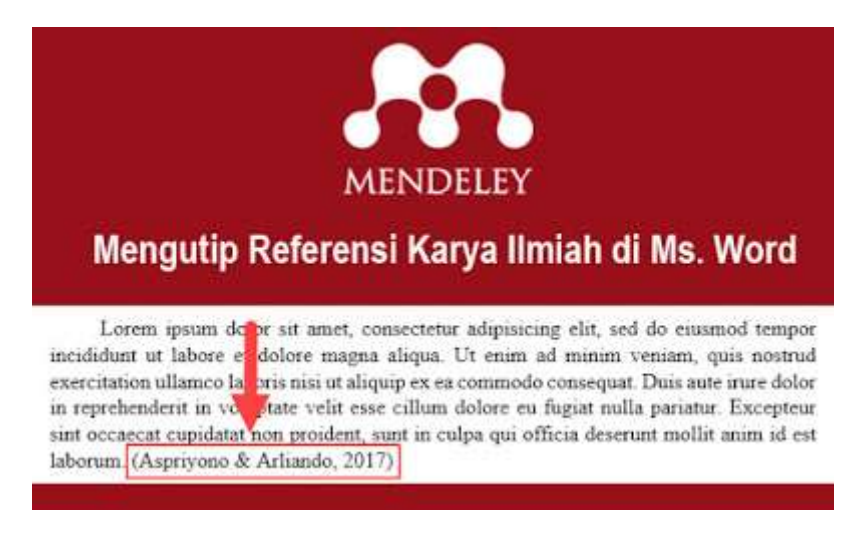

Mengutip referensi pada sebuah karya ilmiah tentu merupakan hal yang sangat penting. Bahkan beberapa lembaga memiliki standar atau aturan yang mengatur cara pengutipan dan juga pembuatan daftar pustaka. Misalnya dalam membuat proposal penelitian, skripsi, tesis, disertasi atau artikel ilmiah yang akan diterbitkan pada jurnal ilmiah.

Berikut ini adalah langkah demi langkah untuk mengutip referensi pada Microsoft Word dengan Aplikasi Mendeley:

**Pertama (1)** - Pastikan Microsoft Word sudah terinstall "**Plugin Mendeley**" dari Aplikasi Mendeley Desktop

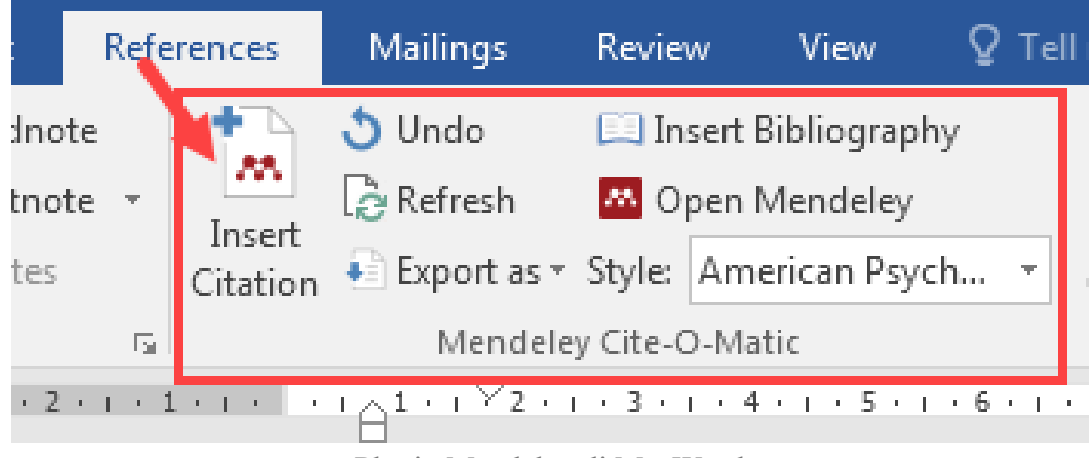

Plugin Mendeley di Ms. Word

**Kedua (2)** - Posisikan kursor pada teks yang akan direferensi

#### **LANDASAN TEORI**

- 2.1 Tentang Satu

Lorem ipsum dolor sit amet, consectetur adipisicing elit, sed do eiusmod tempor incididunt ut jabore et dolore magna aliqua. Ut enim ad minim veniam, quis nostrud exercitation y lamco laboris nisi ut aliquip ex ea commodo consequat. Duis aute intre dolor in taprohengerit in voluptate velit esse cillum dolore en fugiat nulla pariatur. Excepteur sint occaes it capidatat non proident, sunt in culpa qui officia deserunt mollit anim id est laborum.

Posisi Kursor Untuk Mengutip Referensi

**Ketiga (3)** - Klik Pada Tab *References > klik Insert Citation,* kemudian ikuti langkah pada gambar di bawah ini

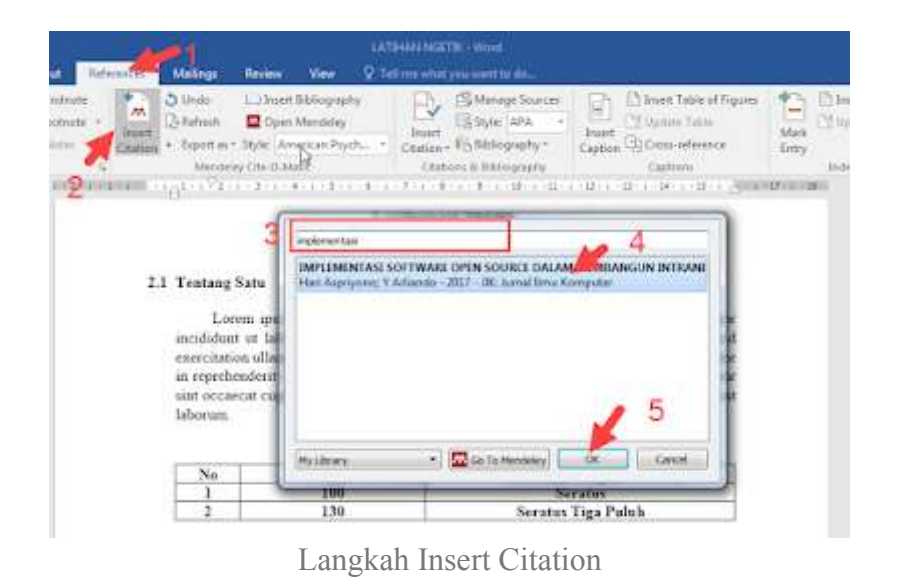

Se[hingga tampilan pada dokumen menjadi seperti pada gambar berikut ini:](https://3.bp.blogspot.com/-jTTh4gDAf7o/W56YsFWfO1I/AAAAAAAABlg/Xj1rZ89WEIQaGXgMUytcjnRqR9t7PhXrgCLcBGAs/s1600/hasil_pengutipan.png)

 $-2.1$  Tentang Satu

Lorem ipsum dolor sit amet, consectetur adipisicing elit, sed do eiusmod tempor incididunt ut labore et dolore magna aliqua. Ut enim ad minim veniam, quis nostrud exercitation ullamco laboris nisi ut aliquip ex ea commodo consequat. Duis aute irure dolor in reprehenderit in woluptate velit esse cillum dolore eu fugiat nulla pariatur. Excepteur sint occaecat cupidatat non proident, sunt in culpa qui officia deserunt mollit anim id est laborum (Asprivono & Arliando, 2017)

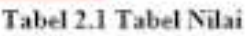

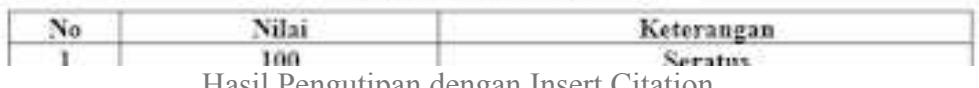

Hasil Pengutipan dengan Insert Citation

#### *Catatan :*

*Ulangi langkah 2 dan 3 untuk mengutip atau menambah referensi yang lain pada dokumen anda.*

**Keempat (4)** - Referensi akan secara otomatis muncul berdasarkan "**Style**" referensi yang dipilih. Jika menginginkan untuk merubah style silahkan pilih style seperti pada gambar berikut:

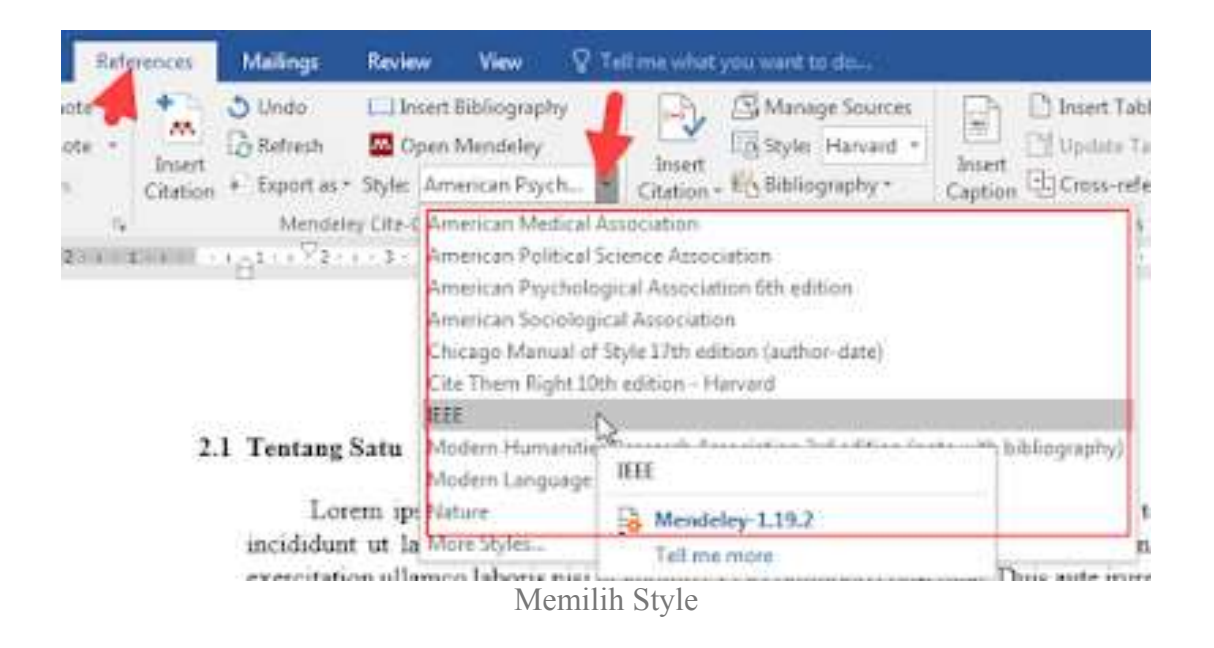

Dalam memilih style pastikan style yang dipilih adalah style yang sesuai dengan aturan yang telah ditetapkan pada karya ilmiah, Misalkan IEEE, dan lain sebagainya. Selanjutnya semua referensi yang telah dikutip dicantumkan pada daftar pustaka dengan Cara [Membuat](https://www.hariaspriyono.com/2018/09/membuat-daftar-pustaka-secara-otomatis-pada-microsoft-word-dengan-mendeley.html) Daftar Pustaka Secara Otomatis pada Microsoft Word dengan [Mendeley.](https://www.hariaspriyono.com/2018/09/membuat-daftar-pustaka-secara-otomatis-pada-microsoft-word-dengan-mendeley.html)

Semoga bermanfaat..

#### **Jika Plugin Mendeley Tidak Muncul di Microsoft Word atau LibreOffice**

Pengunaan **Mendeley** sangat membantu dalam manajemen referensi, membuat kutipan (sitasi) dan daftar pustaka dalam sebuah karya ilmiah di Microsoft Word atau LibreOffice. Namun tidak jarang ditemukan setelah pengguna menginstal Mendeley Desktop, tapi Plugin Mendeley tidak muncul di Microsoft Word atau di LibreOffice. Sehingga kita tidak bisa membuat kutipan (sitasi) dan daftar pustaka yang otomatis dengan Mendeley.

Jika hal ini terjadi anda tidak perlu panik, silahkan ikuti beberapa langkah berikut ini :

**Pertama (1)** - Silahkan **Close** Program **Microsoft Word** atau **LibreOffice** anda jika masih dalam kondisi berjalan.

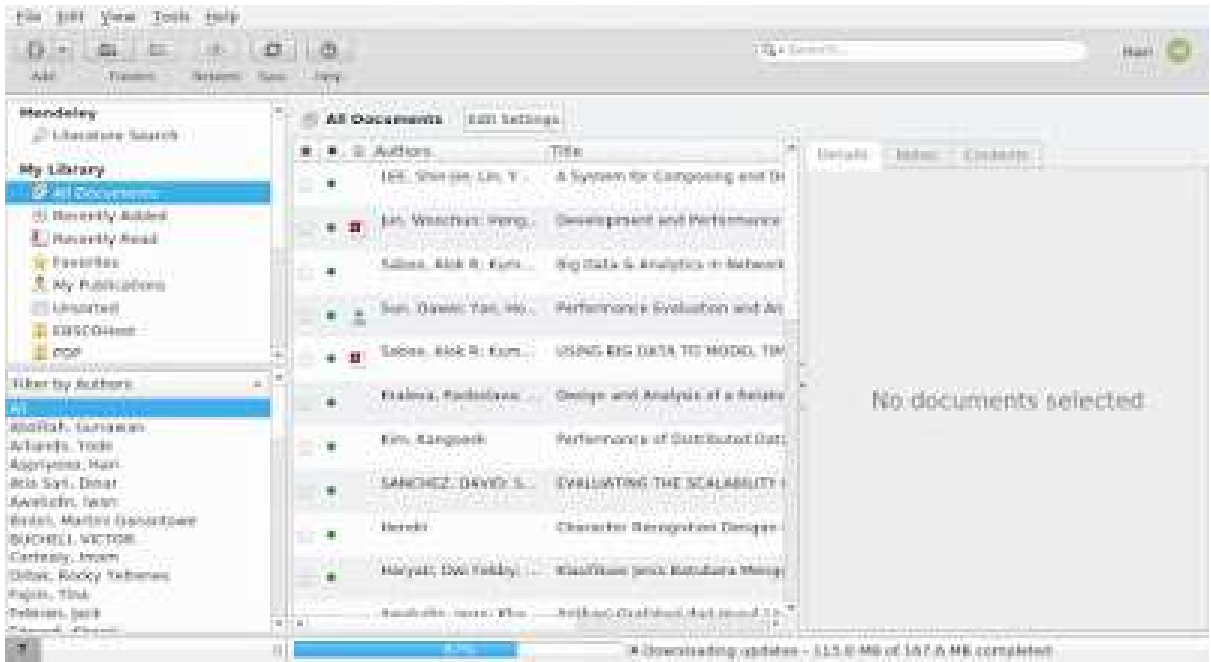

**Kedua (2)** - Jalankan **Mendeley Desktop** anda.

Tampilan Mendeley Desktop di Linux

**Ketiga (3)** - Klik menu **Tools > Install LibreOffice Plugin** jika anda menggunakan LibreOffice, jika anda menggunakan Microsoft Word silahkan menyesuaikan.

| 圔                                                                                                    |                                                                |                     |  | <b>STATISTICS</b>                                                                               |                                                               |                  |  |                       |  | Θ         |  |
|----------------------------------------------------------------------------------------------------|----------------------------------------------------------------|---------------------|--|-------------------------------------------------------------------------------------------------|---------------------------------------------------------------|------------------|--|-----------------------|--|-----------|--|
| File EIR View.<br>tivita:<br>Irvite Collingure.<br>1.841-1<br>Drimli<br>wotat! With Importor:<br><b>Same</b><br><b>Hotel</b>                                                                                                    |                                                                |                     |  |                                                                                                 |                                                               | <b>IQ FEMALE</b> |  |                       |  | Highland, |  |
| <b>Hundelss</b><br>all strendard Sel                                                                                                    | <b>Half Librarities Thispi</b><br><b>Chivit for Bapticales</b> |                     |  | <b>PACKRATH</b><br>LEAR Settings<br>iments.<br>Title<br>ithors.<br>Terioris Distant Electants ( |                                                               |                  |  |                       |  |           |  |
| ity Library.<br>2 All Documents                                                                                                    | Centres:                                                       | ш                   |  | LEE: SPAY-JHI: LIN, Y., ;                                                                       | A System for Camposing and Di-                                | 58.              |  |                       |  |           |  |
| <sup>32</sup> Recordly A40adt<br>E Recordity Bend.<br><b>Ur Faulanism</b><br>7. My Publications<br>El graphical<br>E-Hitchmont<br>$E = 211F$<br>Fiberity Authors<br>abastum, European<br>Arliando, Yodar<br>Algermanni, Trees<br>Afra Sari, Other<br>Askaltzallin, Height<br>Elvier, Martio Hamanhowe<br><b><i>EUCHBLL VICTOR</i></b><br>Callsaly, Intam<br>DHik: Nocky Nifrereza<br>Fairly, Tina:<br>$-10 - 11$<br>February and |                                                                |                     |  | Jan. Weidser, Herg.                                                                             | Disyldigment and Pollamorea.                                  |                  |  |                       |  |           |  |
|                                                                                                    |                                                                | ۰                   |  | Talkist, Kink R. Karri                                                                          | Brg Duta & Analytics (4) Network                              |                  |  |                       |  |           |  |
|                                                                                                    |                                                                | $\overline{M}$<br>٠ |  | San Oswer Yor, No. .                                                                            | Performance Evelystian and Art                                |                  |  |                       |  |           |  |
|                                                                                                    |                                                                |                     |  | Sabini, Alik B. Mutt                                                                            | LISAG BIS DATA TEL HODO, THI                                  |                  |  |                       |  |           |  |
|                                                                                                    |                                                                | ٠                   |  | Kratchs, Redestore                                                                              | Design and Analysis of a ferrent                              |                  |  | No documents selected |  |           |  |
|                                                                                                    |                                                                | ٠                   |  | <b>Kin.</b> Eargemen                                                                            | Pethampson of Distributed that                                |                  |  |                       |  |           |  |
|                                                                                                    |                                                                | ٠                   |  | SANCHEZ, CAVIES N.<br><b>Henditt</b>                                                            | EVALUATING THE SCALABILITY II<br>Chaincles Aecognitist Tengah |                  |  |                       |  |           |  |
|                                                                                                    |                                                                | ٠                   |  | Haryall, Dwl Febby:                                                                             | Kinst Finant James HottoSurfa Merinar                         |                  |  |                       |  |           |  |
|                                                                                                    |                                                                | ٠                   |  | Analytists: In/als: Khit                                                                        | AGANGER EXURANS IN THE PAINT C.C.                             |                  |  |                       |  |           |  |
| Filterini M., defensive.                                                                                                    | H.                                                             | $-11$               |  |                                                                                                 |                                                               |                  |  |                       |  |           |  |

Install LibreOffice Plugin

**Keempat (4)** - Jalankan kembali Microsoft Word atau LibreOffice anda, jika prosesproses di atas tidak tidak menampilkan pesan error, seharusnya Plugin Mendeley sudah muncul dan siap digunakan.

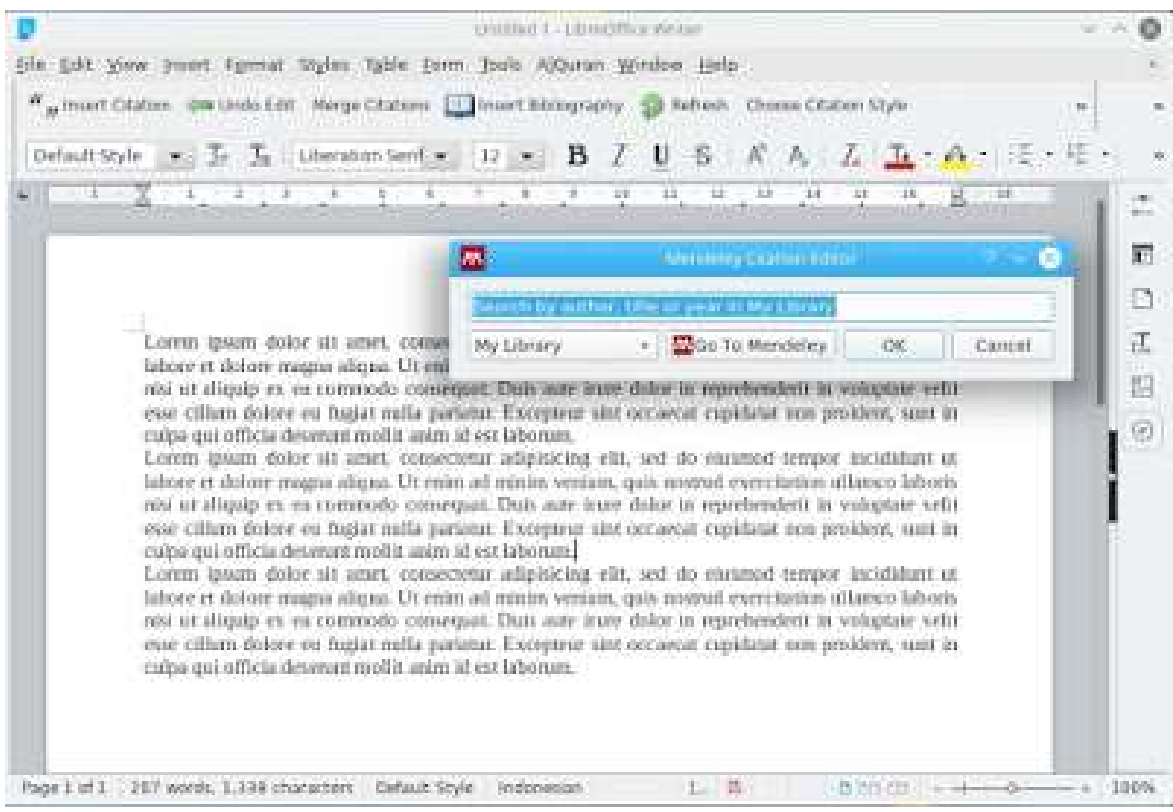

Plugin Mendeley di LibreOffice Writer

*Tambahan :*

Bagi anda yang pertama kali menggunakan dan menjalankan Mendeley Desktop di komputernya, setelah login biasanya akan muncul tampilan seperti gambar di bawah ini:

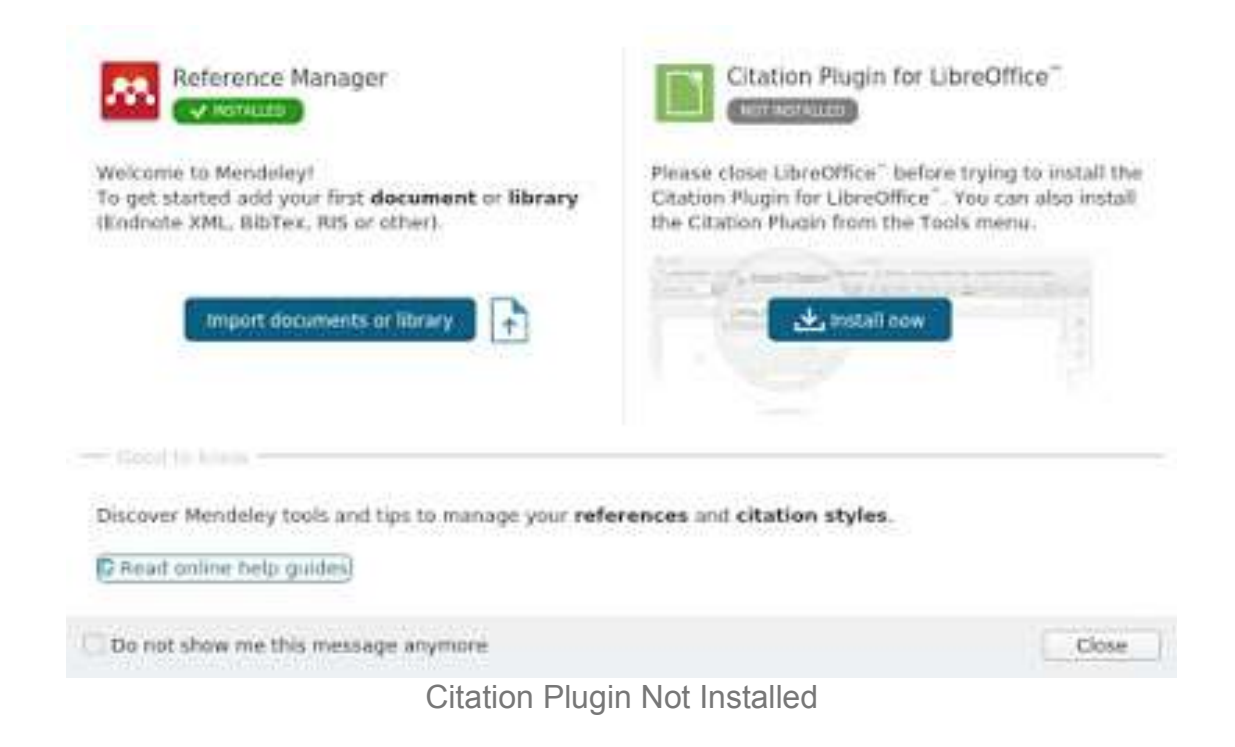

Jika status **Citation Plugin for LibreOffice** atau **Microsoft Word** masih "**NOT INSTALLED**" berarti Plugin Mendeley di LibreOffice atau Microsoft Word belum terinstall, dan dari tampilan itu kita bisa klik tombol **Install Now,** sehingga status berubah menjadi "INSTALLED".

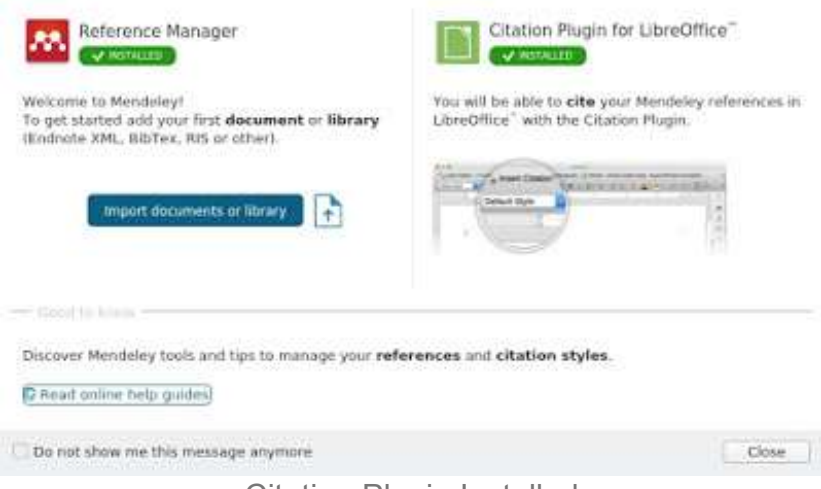

Citation Plugin Installed

Jika pada prakteknya anda menemui error, saat instalasi silahkan ditanyakan melalui kolom komentar di bagian bawah postingan ini, InsyaAllah akan dibantu mencari solusinya...

Salam..., semoga bermanfaat...

# TK untuk Pendidikan

# **❖ Pengertian TIK/ICT**

# Apa itu TIK ?

Adalah alat / sarana teknis yang digunakan untuk meningkatkan / melaksanakan tugas secara efisien dibidang informasi dan komunikasi untuk membuat kehidupan lebih baik

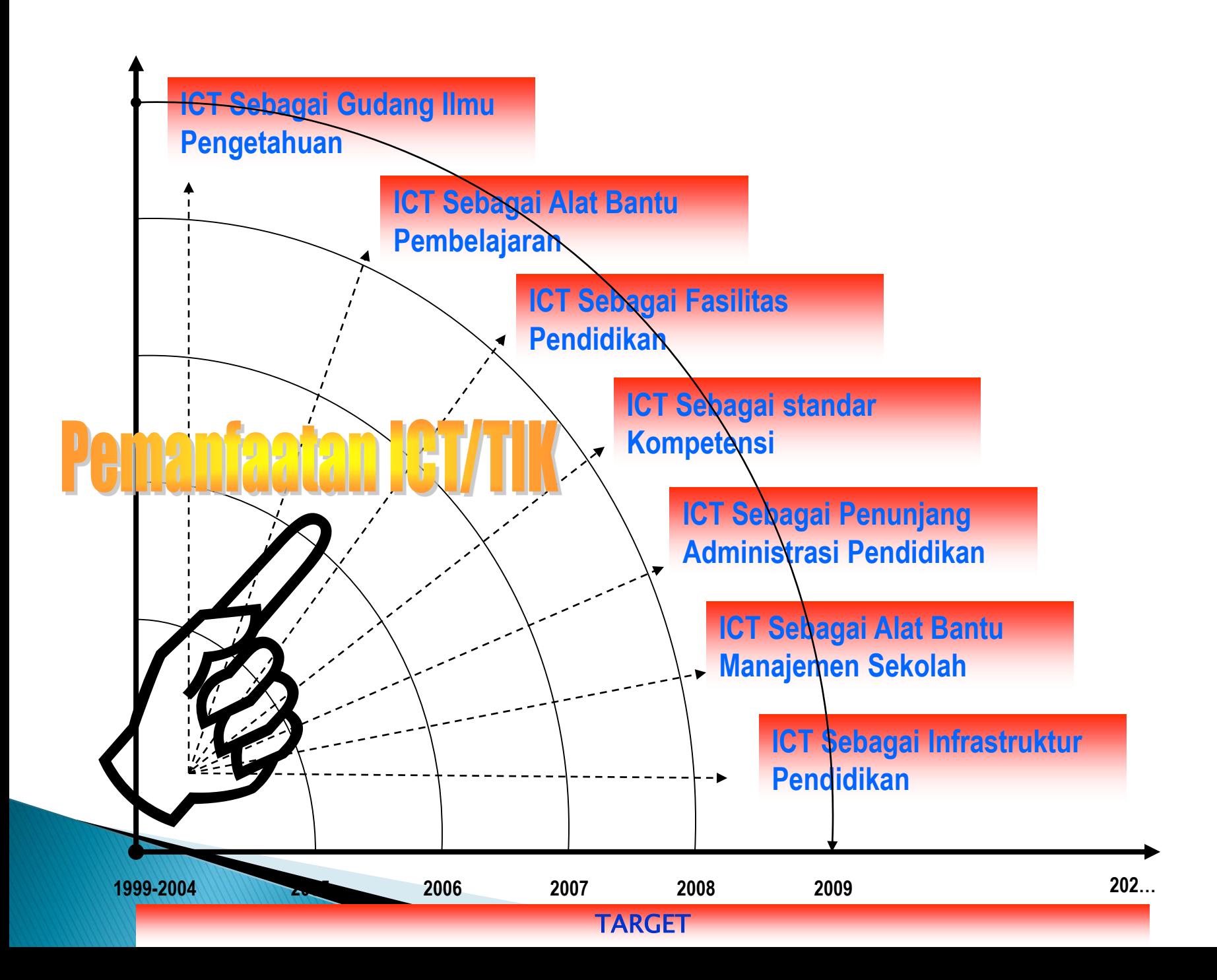

#### TIK sebagai Gudang Ilmu Pengetahuan

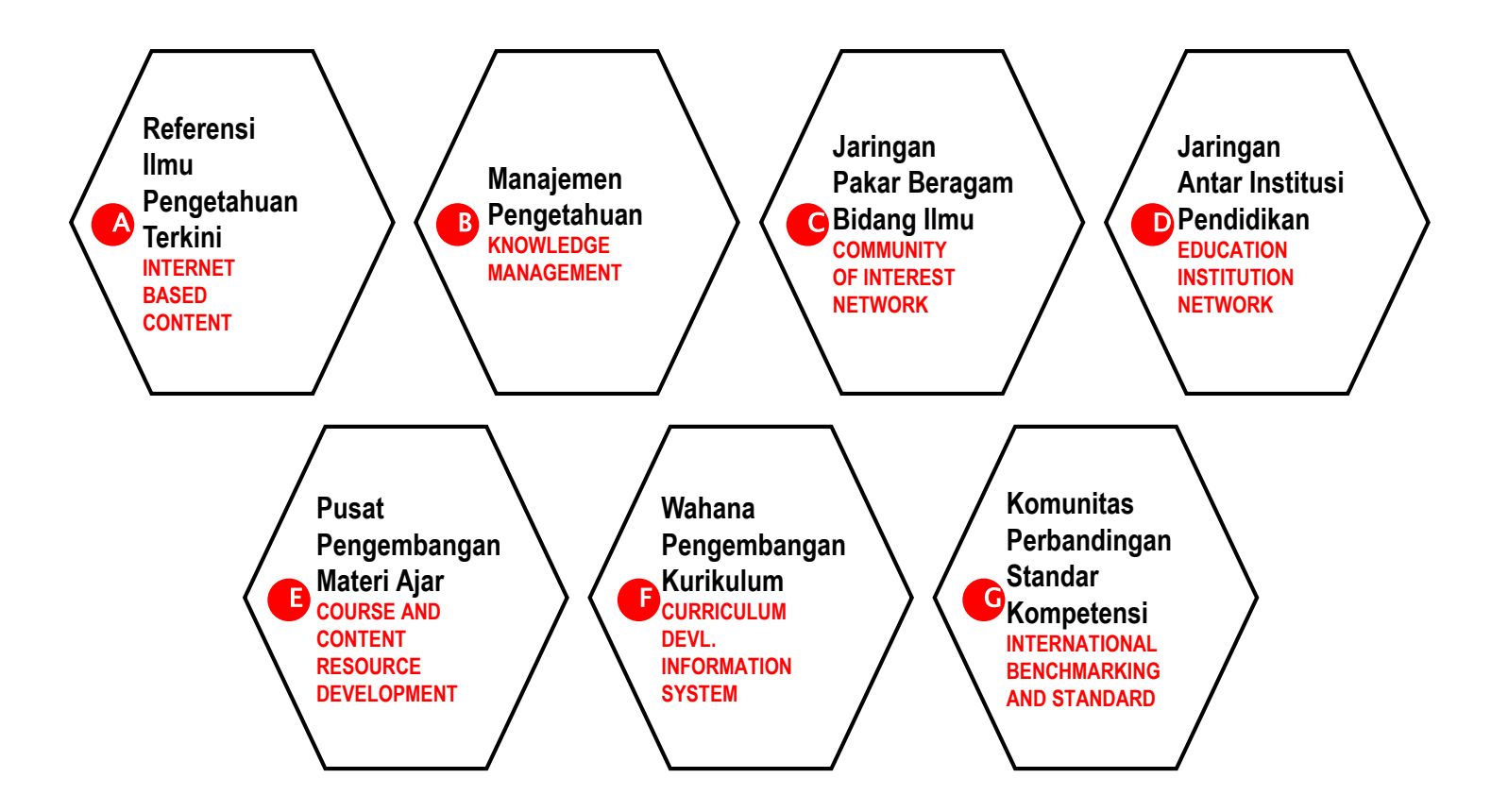

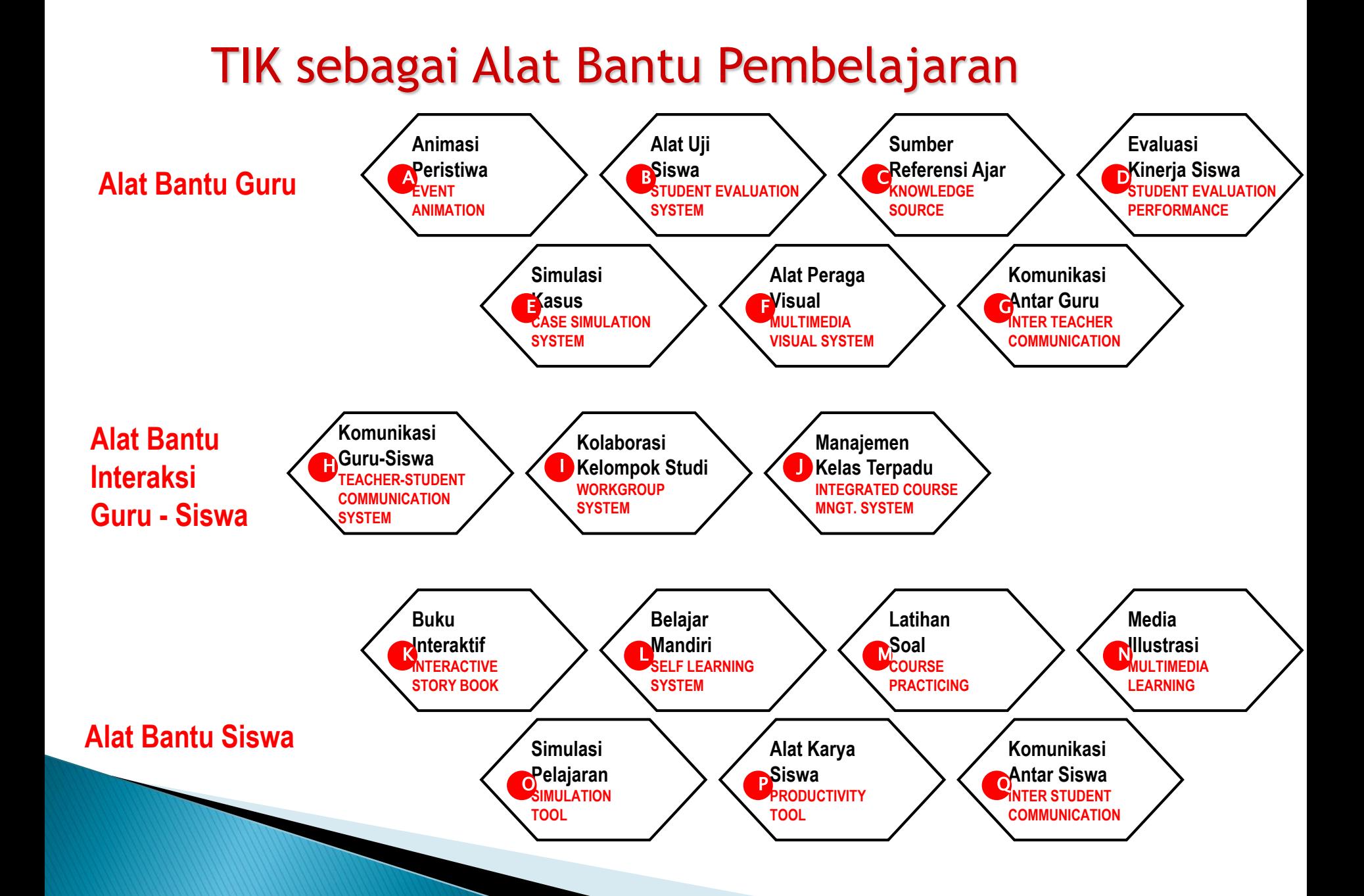

### TIK sebagai Fasilitas Pendidikan

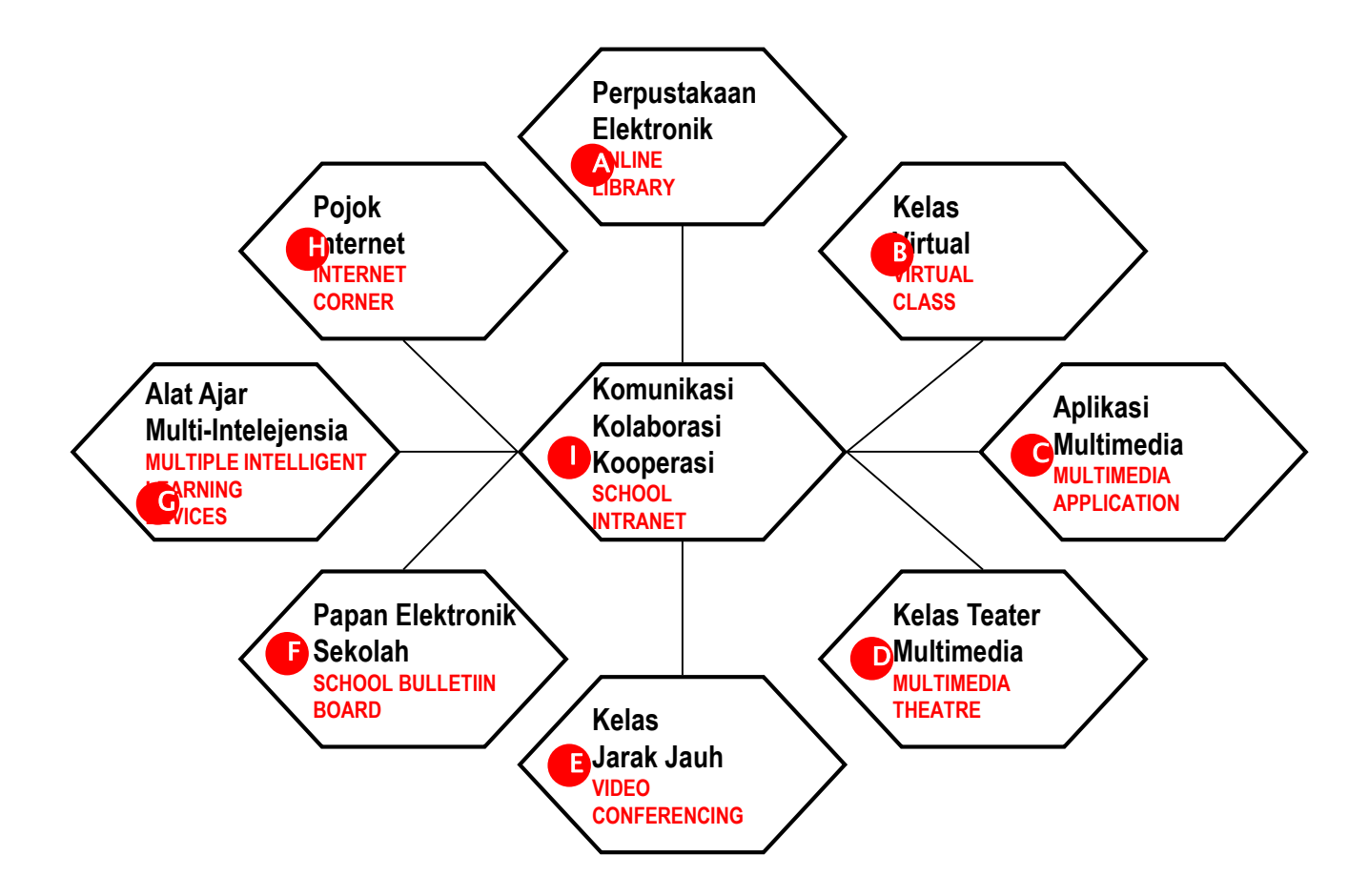

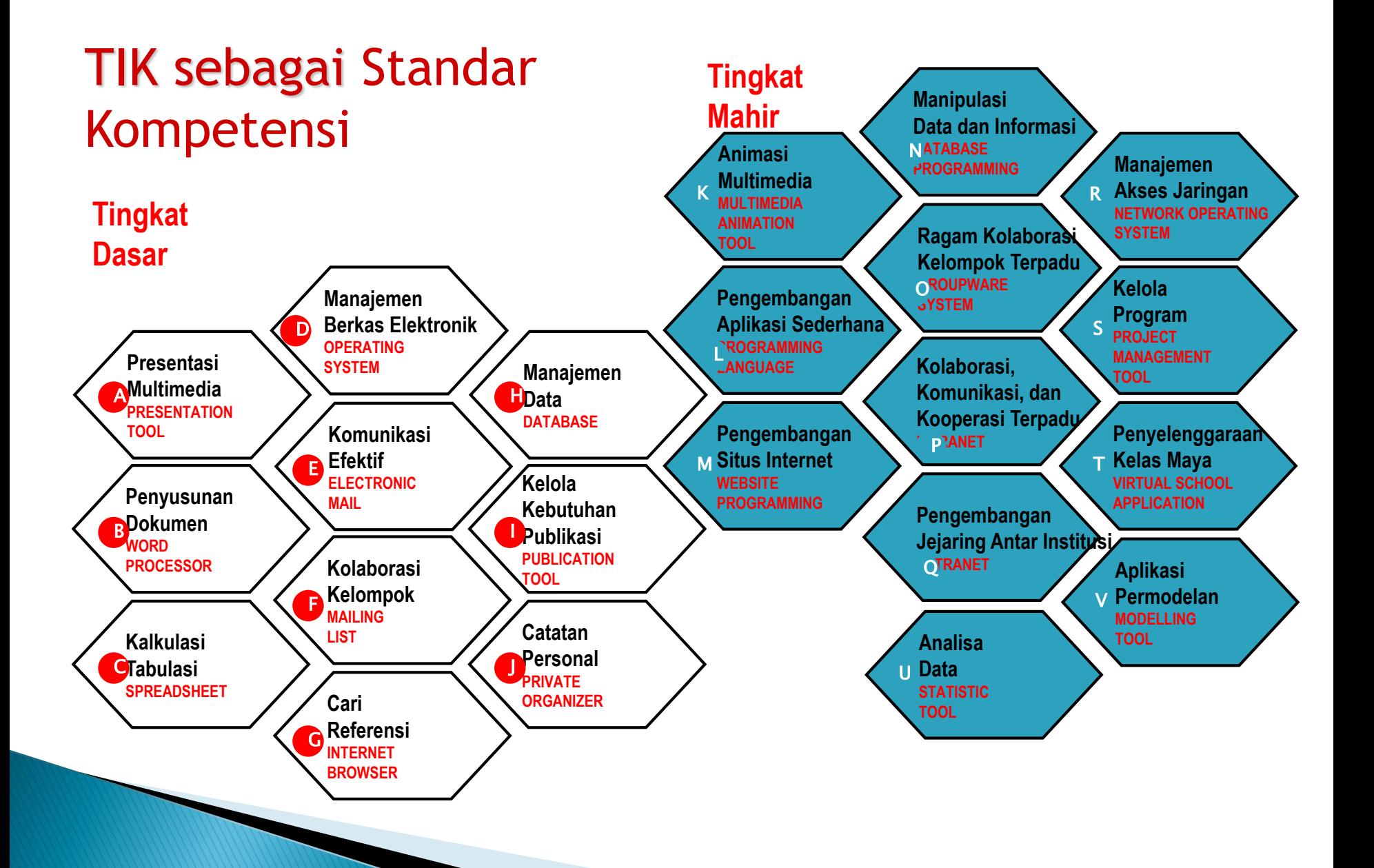

#### TIK sebagai Penunjang Administrasi Pendidikan

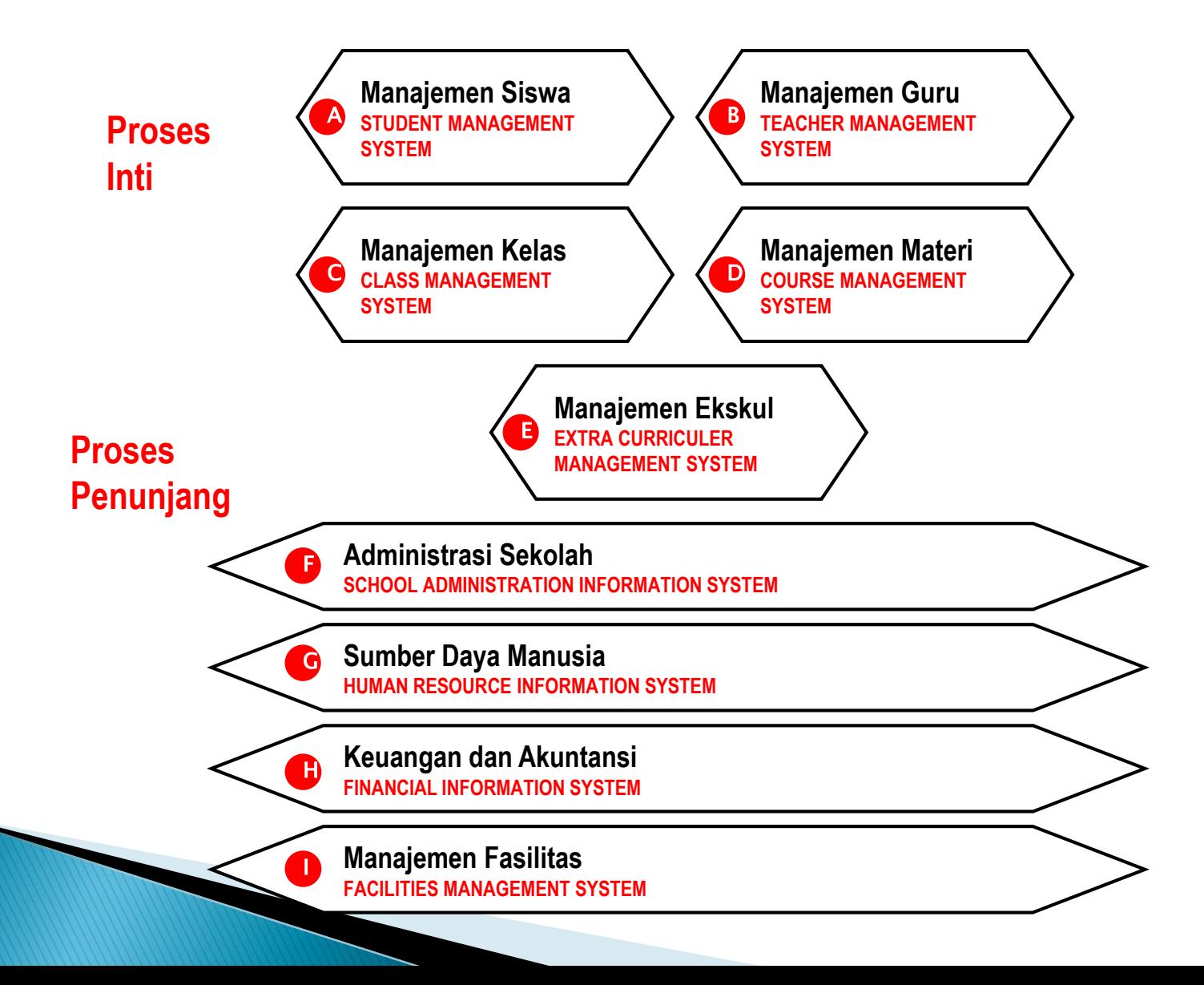

#### TIK sebagai Alat Bantu Managemen Sekolah

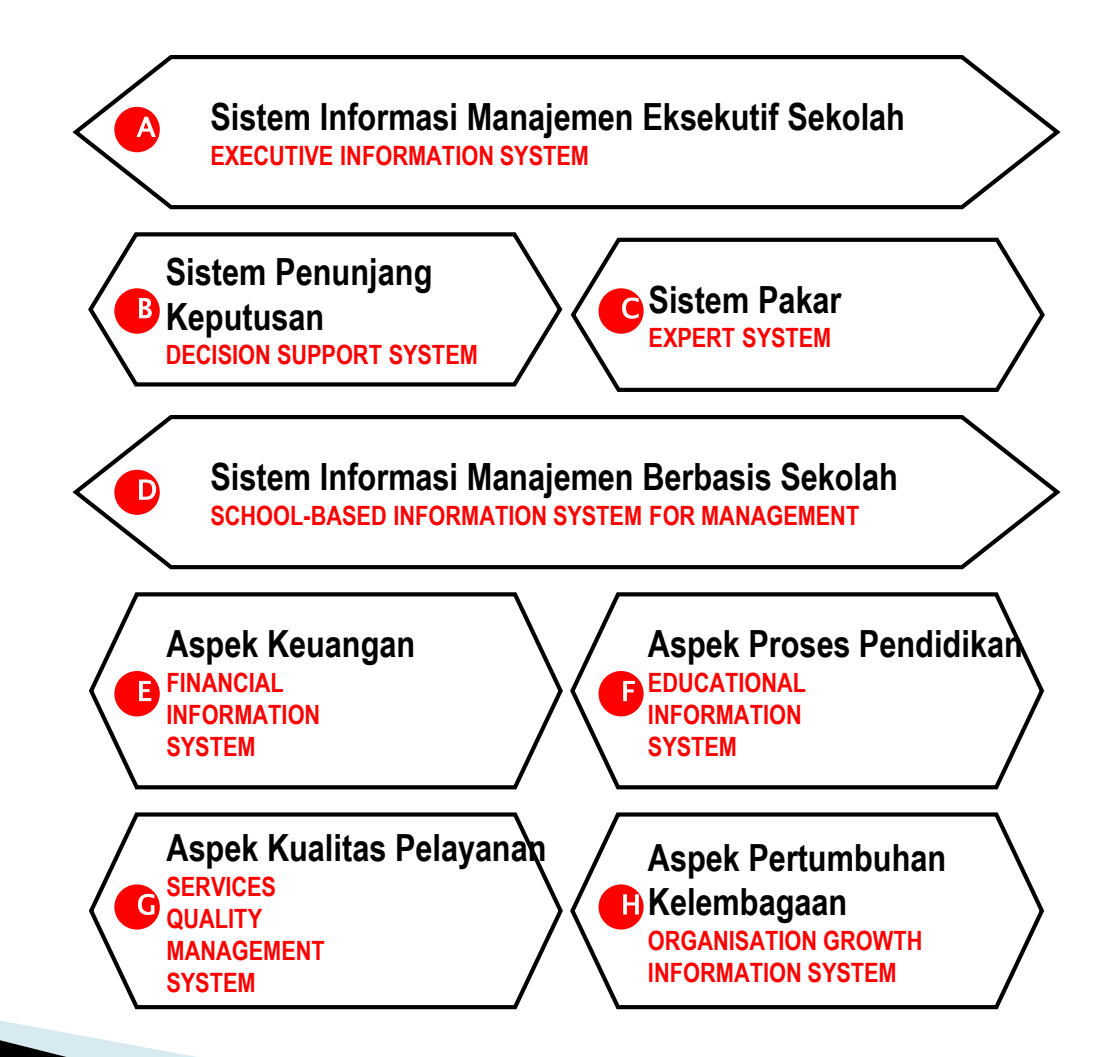

#### TIK sebagai Infrastruktur Pendidikan

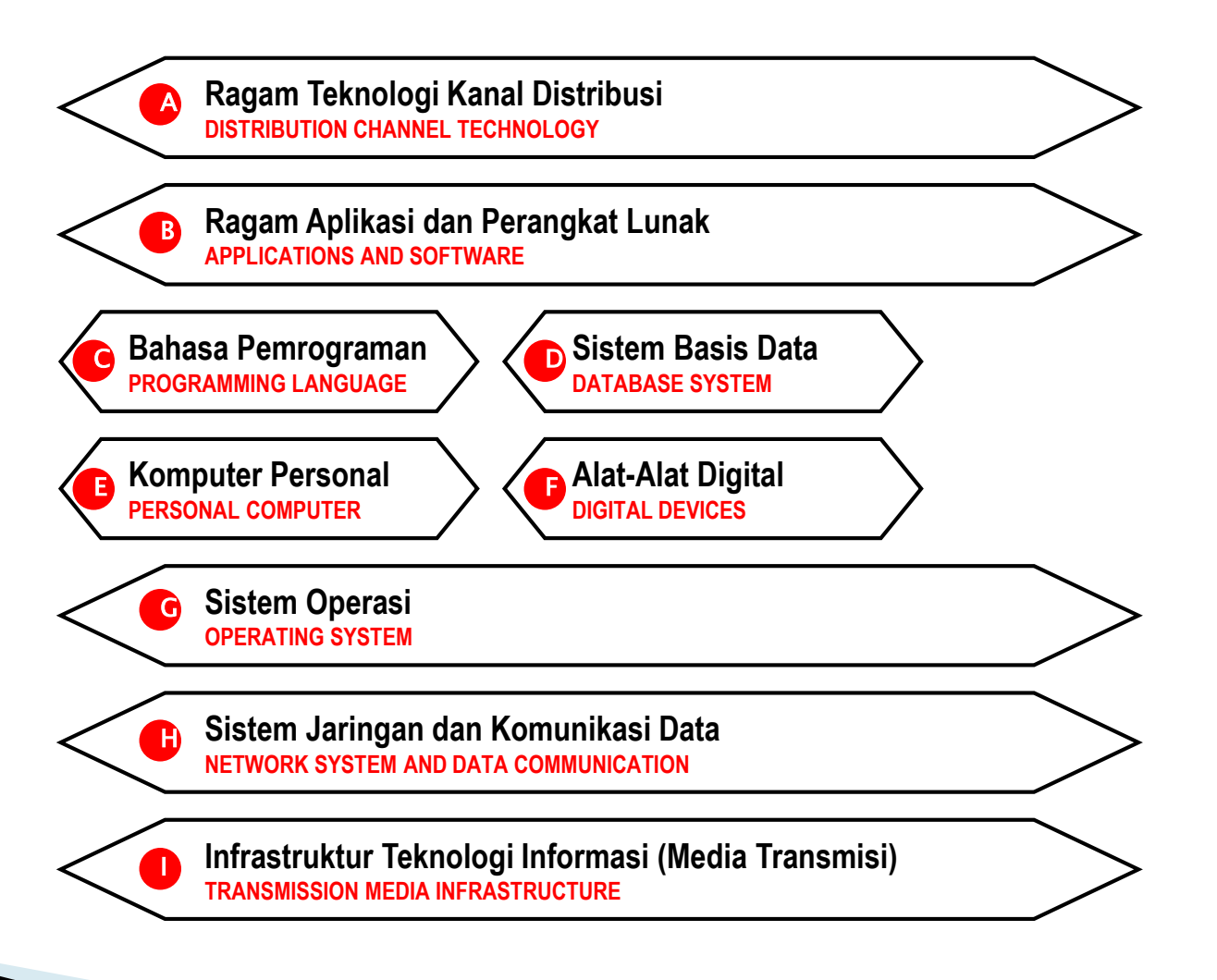

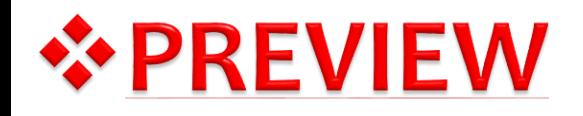

- Pengembangan Tekonologi Informasi dan Komunikasi (TIK) pada hakekatnya ditujukan untuk *meningkatkan kesejahteraan masyarakat.*
- Kenyataan menunjukkan TIK telah membawa *perubahan penting dalam perkembangan peradaban dunia* terutama ekonomi.
- Keadaan ini mengakibatkan adanya *pergeseran paradigma strategis* pembangunan masyarakat dunia dari era industri menuju informasi.

# ☆ Apa sajakah yang termasuk TIK

#### Hardware/infrastruktur

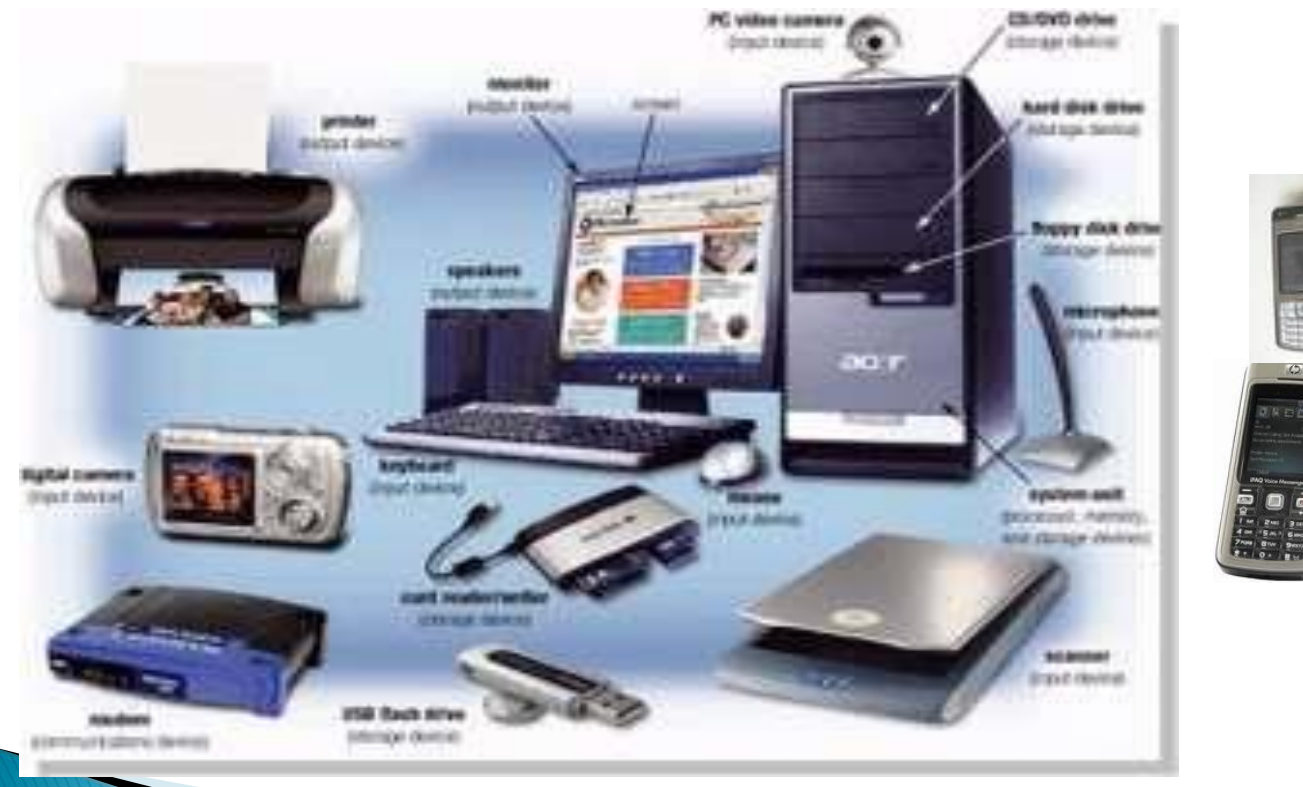

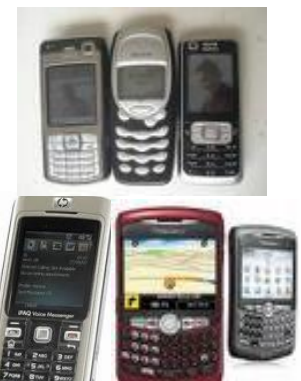

### www.siap-online.com

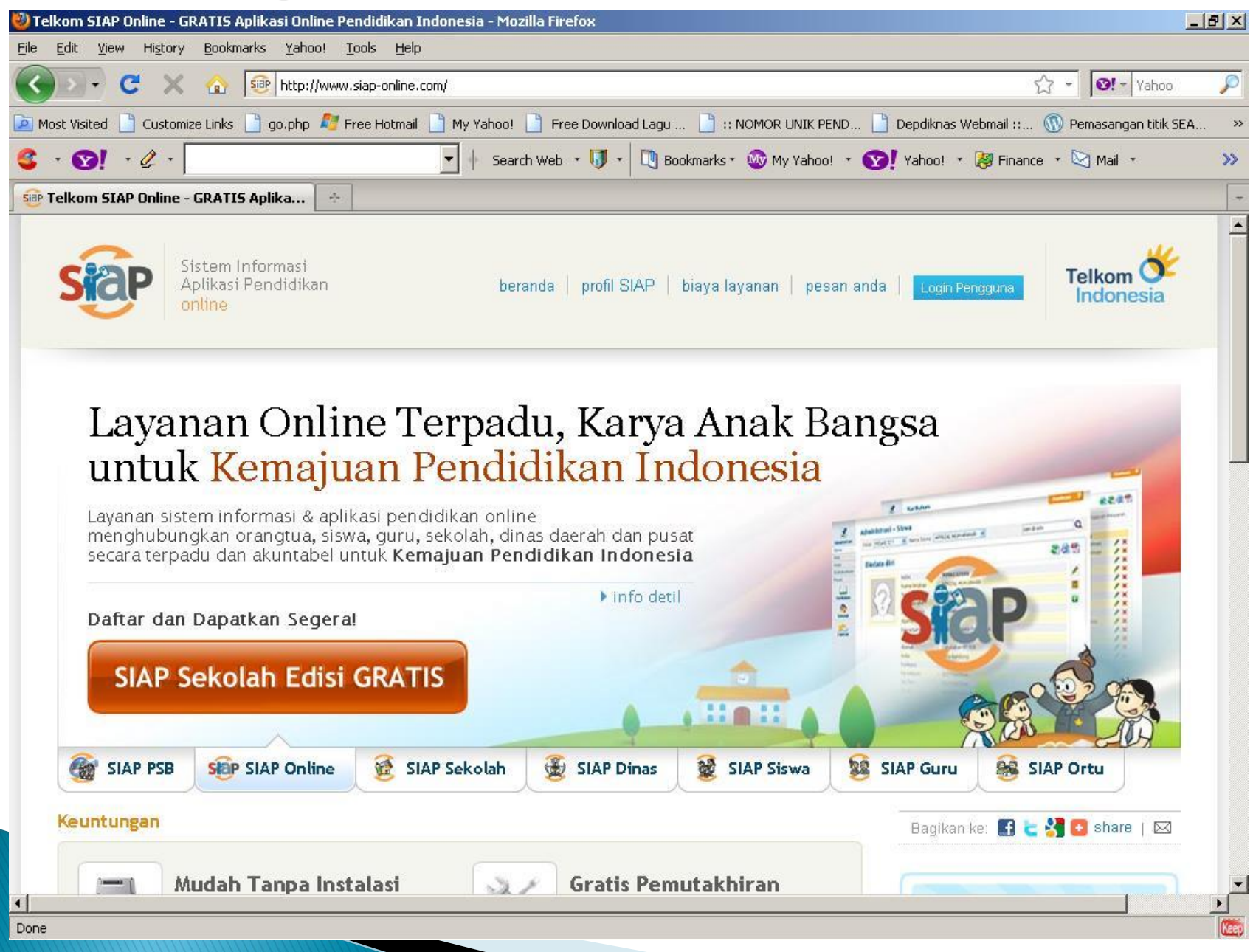

#### http://pustakamaya.diknas.go.id

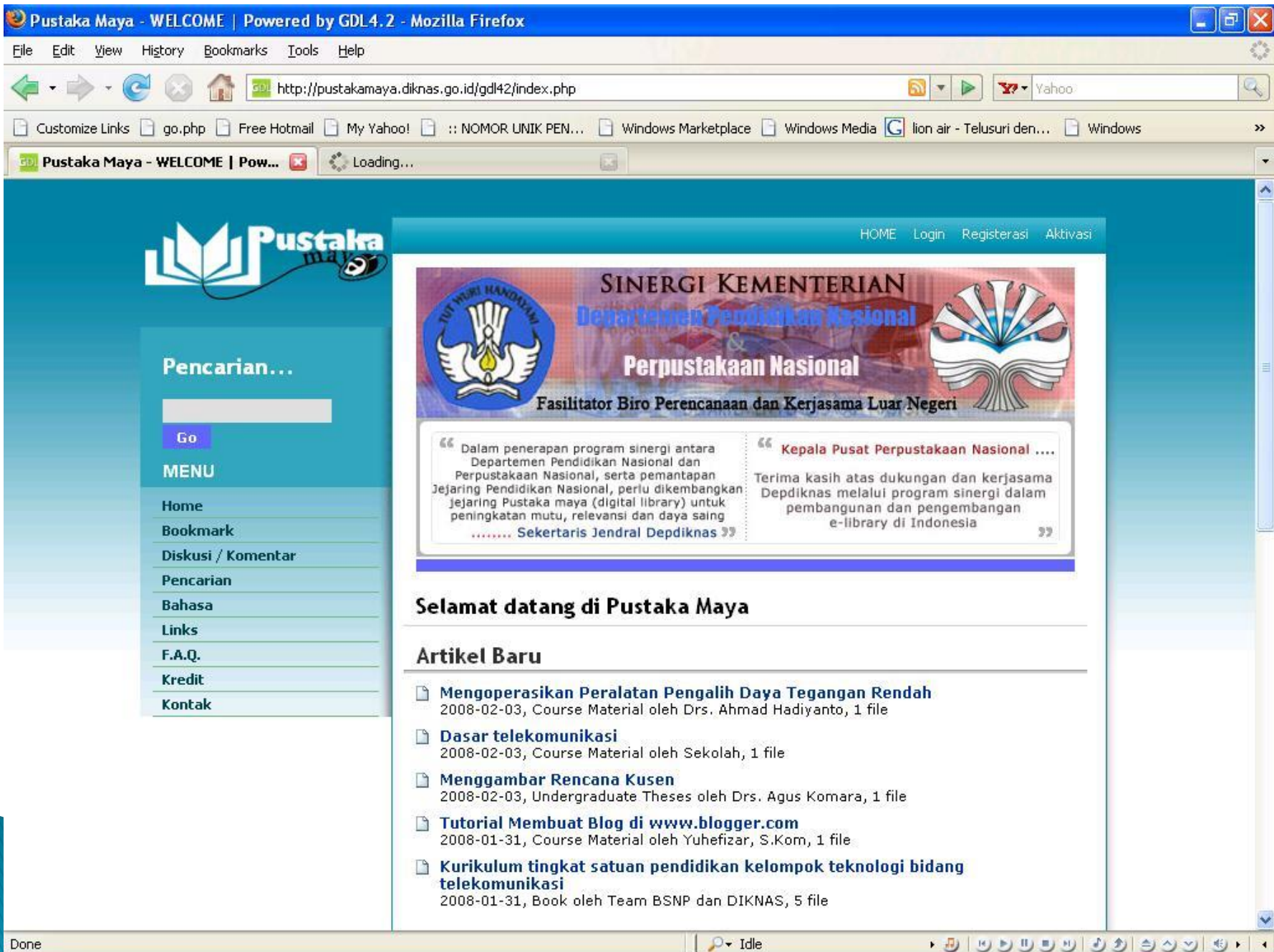

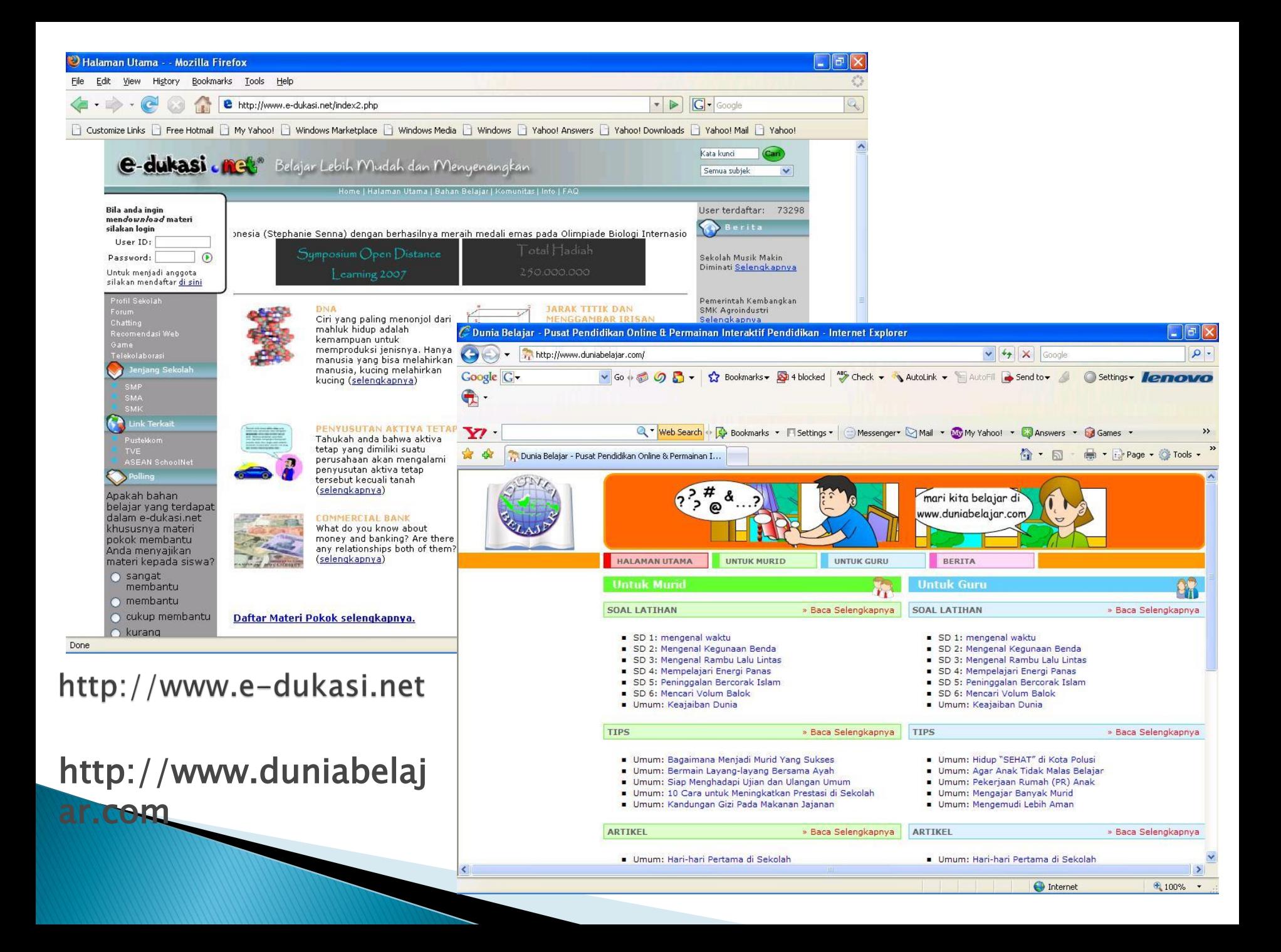

# 

- *Globalisasi* telah memicu kecenderungan *pergeseranpergeseran* dalam dunia pendidikan dari tatap muka yang konvensional ke arah pendidikan yang lebih terbuka dan lebih fleksibel.
- Beberapa ahli sejak dahulu telah meramalkan perubahan-perubahan di bidang pendidikan.

# Potensi ICT dalam Pendidikan

- Memperluas kesempatan belajar
- Meningkatkan efisiensi
- Meningkatkan kualitas belajar
- Meningkatkan kualitas mengajar
- Memfasilitasi pembentukan keterampilan
- Mendorong belajar sepanjang hayat berkelanjutan
- Meningkatkan perencanaan kebijakan dan manajemen
- Mengurangi kesenjangan digital
- Membangkitkan motivasi belajar siswa
- Menyajikan informasi belajar secara konsisten,akurat,berkualitas dan dapat diulang penggunaannya dan dapat disimpan sesuai kebutuhan
- Menyajikan pesan atau informasi belajar secara serempak untuk lingkup kecil atau luas, kapan saja dan dimana saja

# ❖ Pendidikan di Indonesia di masa mendatang

- Berkembangnya *pendidikan terbuka dengan cara belajar jarak jauh (distance learning)*. Untuk menyelenggarakan pendidikan terbuka dan jarak jauh perlu dimasukan sebagai setrategi utama pendidikan jarak jauh dengan memanfaatkan teknologi internet secara maksimal dapat memberikan efektifitas dalam hal waktu, tempat bahkan meningkatkan kualitas pendidikan.
- Terjadinya *sharing resource (berbagi sumber daya)* antara lembaga pendidikan dan pelatihan .
- Perpustakaan dan instrument pendidikan lainnya misalnya *guru dan laboratorium berfungsi sebagai fasilitator* bukannya sumber informasi.

 *Penggunaan perangkat informasi interaktif* seperti CD-ROM multimedia yang secara bertahap akan *menggantikan fungsi papan tulis, TV, Video.*

### *Manfaat integrasi TIK dalam pembelajaran :*

- 1. Keterampilan TIK & media (*ICT and media literacy-skills*)
- 2. Ketrampilan berpikir kritis(*criticalthinking skills*)
- 3. Keterampilan memecahkan masalah (*problem solving skills*)
- 4. Keterampilan berkomunikasi efektif (*effective-communication skills*)
- 5. Kemampuan bekerja sama secara kolaboratif (*collaborative skills*).

# \*\* Pertanyaan ..........

- Bagaimana di sekolah/kampus anda …..
- Apakah disekolah/kampus anda sudah memanfaatkan TIK?
- Sebagai Media pembelajaran atau sumber pembelajaran?
- Apakah siswa/mhs belajar dengan TIK atau masih mempelajari TIK ?

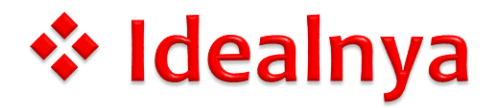

- Sambil Belajar TIK ( Learning about ICT )
- Siswa juga belajar dengan TIK ( Learning with and or through ICT )

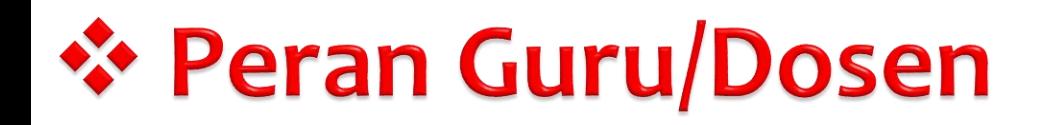

- Fasilitator
- Kolaborator
- Mentor
- Pelatih
- Pengarah
- Teman belajar bagi siswa/Mhs

# **<sup>◆</sup> Peran TIK bagi siswa**

- ▶ Siswa menjadi partisipan aktif
- ▶ Siswa bisa menghasilkan dan berbagi (sharing) pengetahuan / keterampilan dengan siswa lain.
- Siswa belajar secara individu juga belajar secara kolaboratif dengan siswa lain.

# **❖ Integrasi TIK dalam pembelajaran** menjadikan proses belajar :

- Aktif
- Konstruktif
- Kolaboratif
- Antusiastik
- Dialogis
- Kontekstual (pembelajaran bermakna /realworld)
- Reflektif
- Multisensory (audio,visual, kinestetik)
- ▶ High order thinking skills training (melatih kemampuan berfikir tingkat tinggi)

## ❖ Perubahan Paradigma Pendidikan

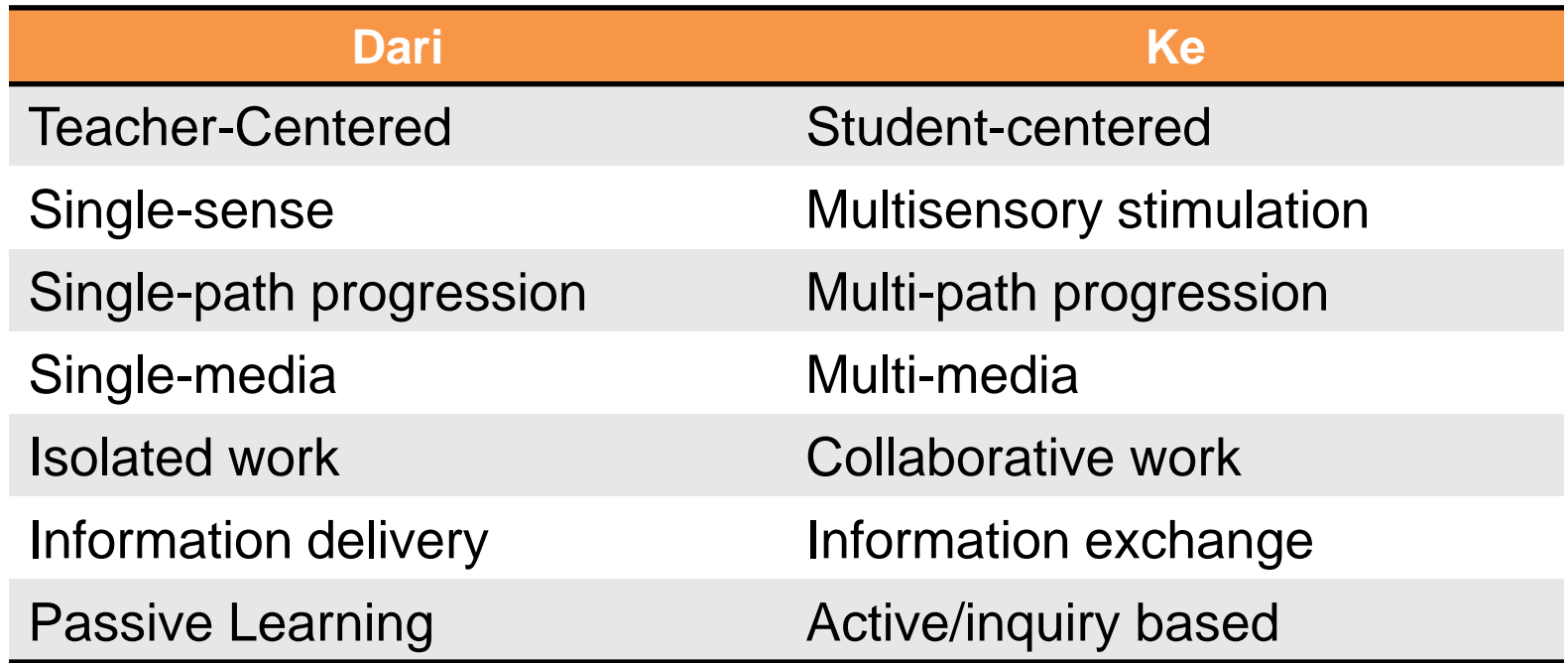

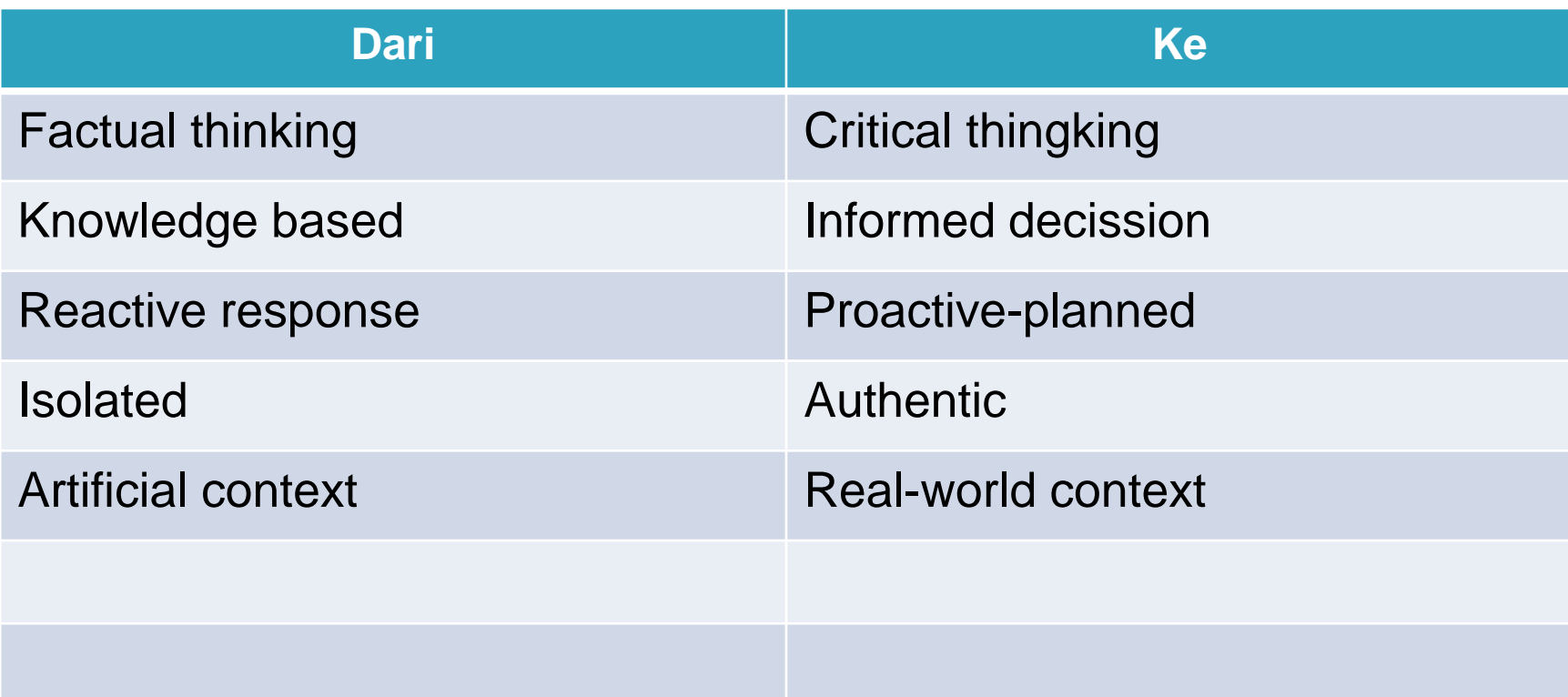

# Yang harus dimiliki

- SDM
- Infrastruktur (Komputer/Laptop, Jaringan, Koneksi Internet, Server)
- Sistem Informasi Aplikasi Pendidikan
- Kalau on-line (harus sewa domain, hosting)
- ▶ E-Learning
- Pustaka Maya

# E-Learning

- *E-learning dalam Sistem Pembelajaran Jarak Jauh merupakan bagian dari generasi ke-4: Generasi teknologi jaringan dan multimedia yang menekankan pada unsur fleksibilitas pembelajaran*
- *E-learning adalah suatu proses pembelajaran melalui teknologi jaringan komunikasi dan informasi (Internet, Intranet & Extranet) untuk berinteraksi dan menyampaikan bahan ajar dalam berbagai format media (teks, audio, video & computing*)

# **TANTANGAN BERSAMA**

- *Perkembangan Ipteks maju sangat pesat … Pengetahuan cepat usang*
- *Produksi dan pemutakhiran sumber belajar belum tentu cepat*
- *Diseminasi – Penyampaian materi ajar mutakhir belum tentu cepat dan juga belum tentu menyebar secara meluas*

# **TEROBOSAN**

- *Pemanfaatan teknologi informasi dan komunikasi (TIK) secara sinergis dan integratif (brainware, software & hardware) menjadi suatu keharusan*
- *Namun … TIK hanyalah alat … tanpa 'isi' dan penyampaian yang dikemas secara baik dan benar maka alat hanya akan tinggal sebagai ALAT*

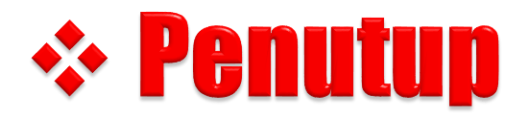

# Sudahkah kita mengantisipasi perubahan yang terjadi ?

# Bagaimana sikap kita terhadap perubahan tersebut?

# **Boiled Frog Phenomenon**

As (Polard, 2004) mentioned, If you take a frog and put it in a pot of extremely hot water, it's obvious that frog will jump and try to get out of the water. However, if you put that same frog in a pot of water that is tepid, and turn the heat on very low, that frog will lay there very quietly; and as the water gradually heats up the frog will calmly fall in a state of unconsciousness; and eventually allow itself to be boiled to death.

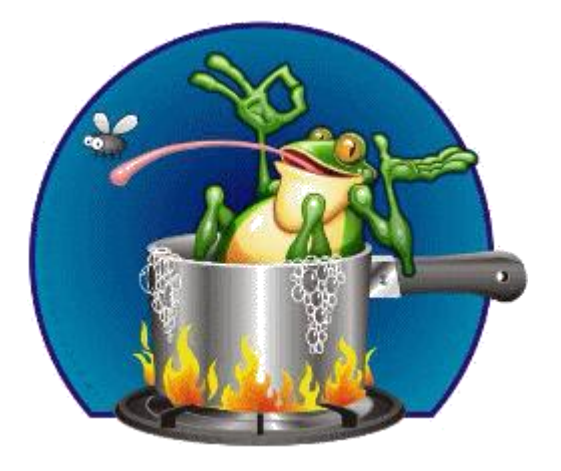

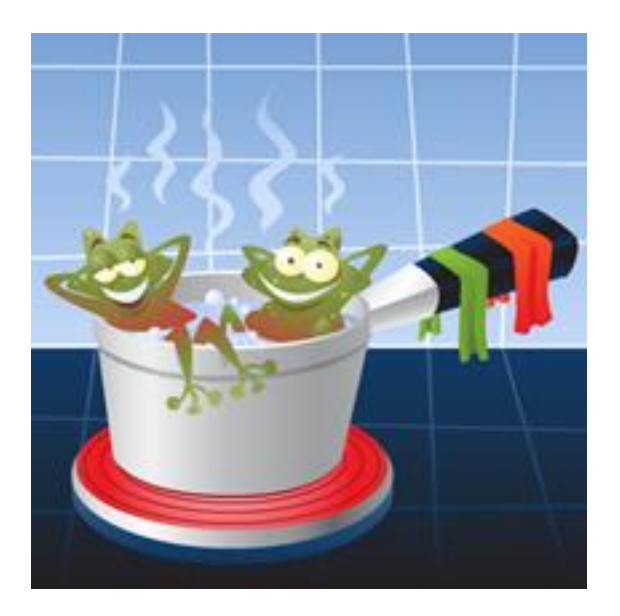

Ada 2 (dua) penyebab kegagalan :

➢ Orang yang berpikir tetapi tidak pernah bertindak, dan

➢ Orang yang bertindak tapi tak pernah berpikir (Reverend W.A. Nance)

村松誠【MAKOTO】

# Ride the tide

# When we'll start it........?

www.quiksilver.com **UIKSILVER** 

Ty Arnold cruising on the crossir

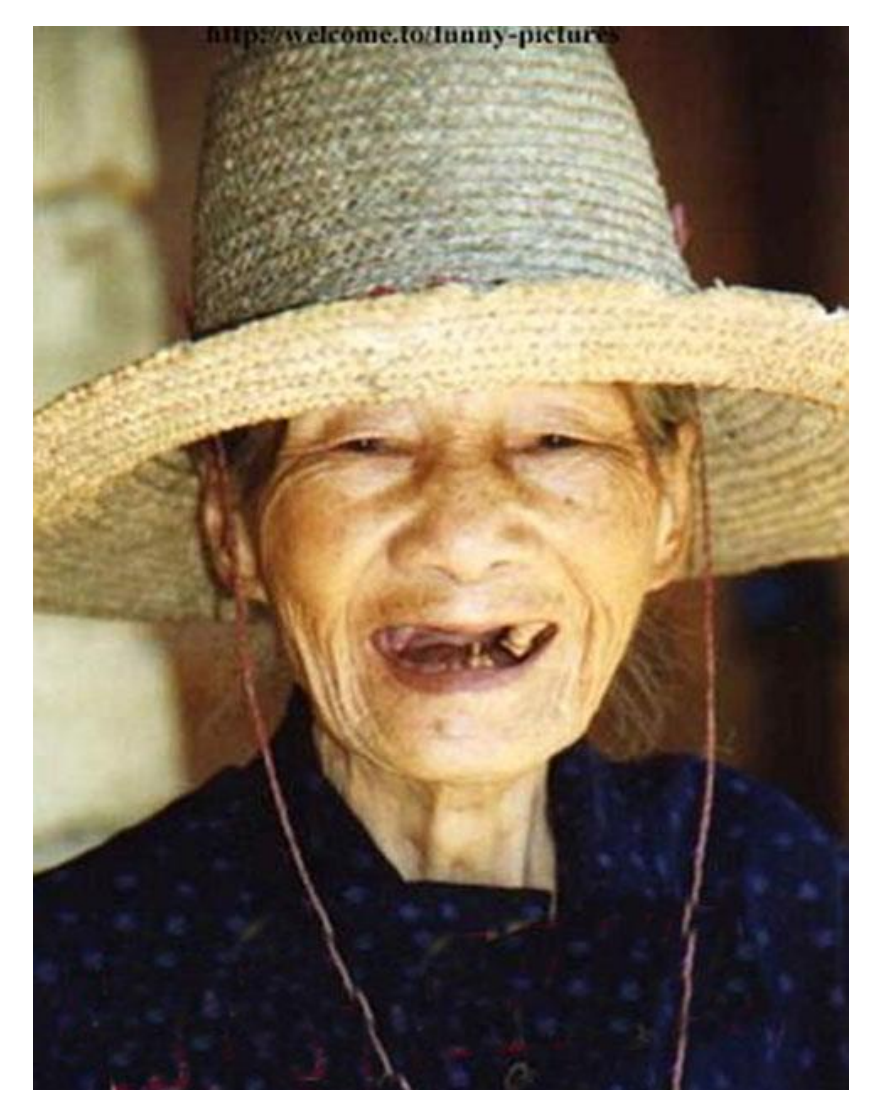

# SELANJUTNYA TERSERAH ANDA

# **Terima Kasih**

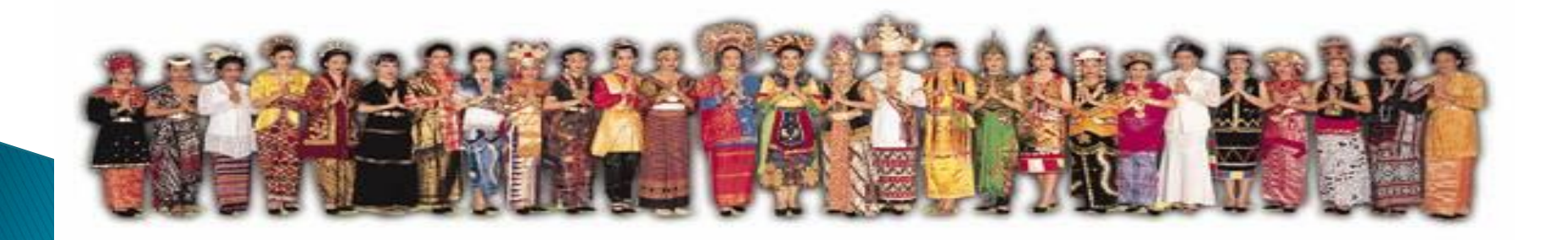

#### **UJIAN TENGAH SEMESTER GENAP TA 2021/2022**

#### **Mata Kuliah : ICT dalam Pembelajaran AUD**

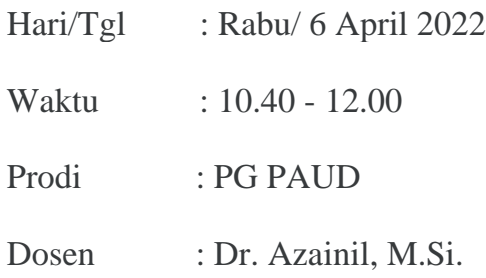

#### **PETUNJUK SOAL :**

**Kerjakan soal di kertas double folio/hvs putih dengan tulis tangan dan di scan/foto kemudian kirim kan ke mols.unmul.ac.id dan email [azainilunmul@gmail.com](mailto:azainilunmul@gmail.com) cc. [nil\\_unmul@yahoo.com](mailto:nil_unmul@yahoo.com)**

#### **Soal :**

- 1. Apa yang harus dipertimbangkan oleh seorang guru sebelum menggunakan TIK dalam pengajarannya AUD ?
- 2. Kendala-kendala apa saja dalam menerapkan TIK untuk proses pembelajaran AUD ?
- 3. Sebutkan dan jelaskan tiga contoh gambaran nyata di lapangan mengenai tiga potensi yang kita miliki untuk dapat mengikuti dan mengimbangi perkembangan TIK saat ini.?
- 4. Belajar berjaringan (*online learning*) kedepan diprediksikan akan menjadi solusi terbaik dalam pembelajaran terutama di Indonesia pada masa pandemi covid 19 ini. Kendala dan potensi apa bila *online learning* di implementasikan di Indonesia?
- 5. Silakan anda cari, baca, analisis dan simpulkan dari judul artikel berikut ini "ICT implementation and school leadership: Case studies of ICT integration in teaching and learning" oleh Yuen, HK; Law, NWY; Wong, KC., Journal of Educational Administration, 2003, v. 41 n. 2, p. 158-170.

#### **"SELAMAT MENGERJAKAN SEMOGA SUKSES"**